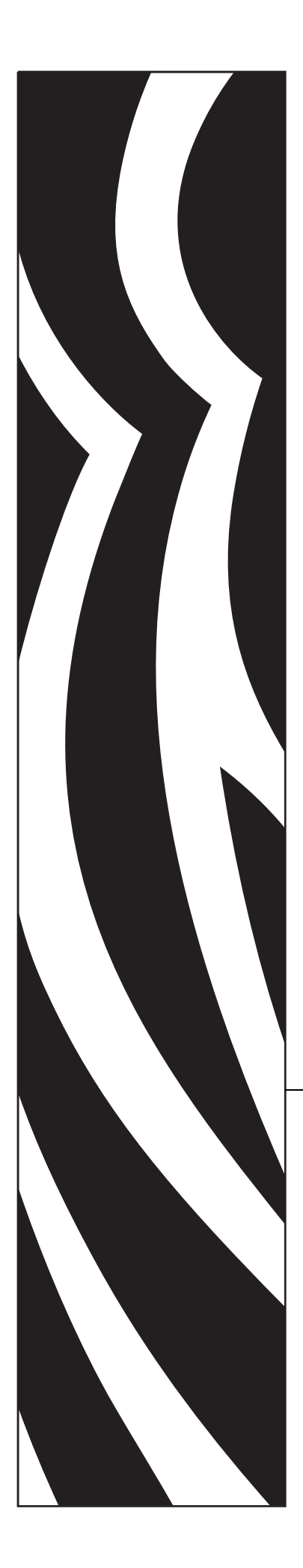

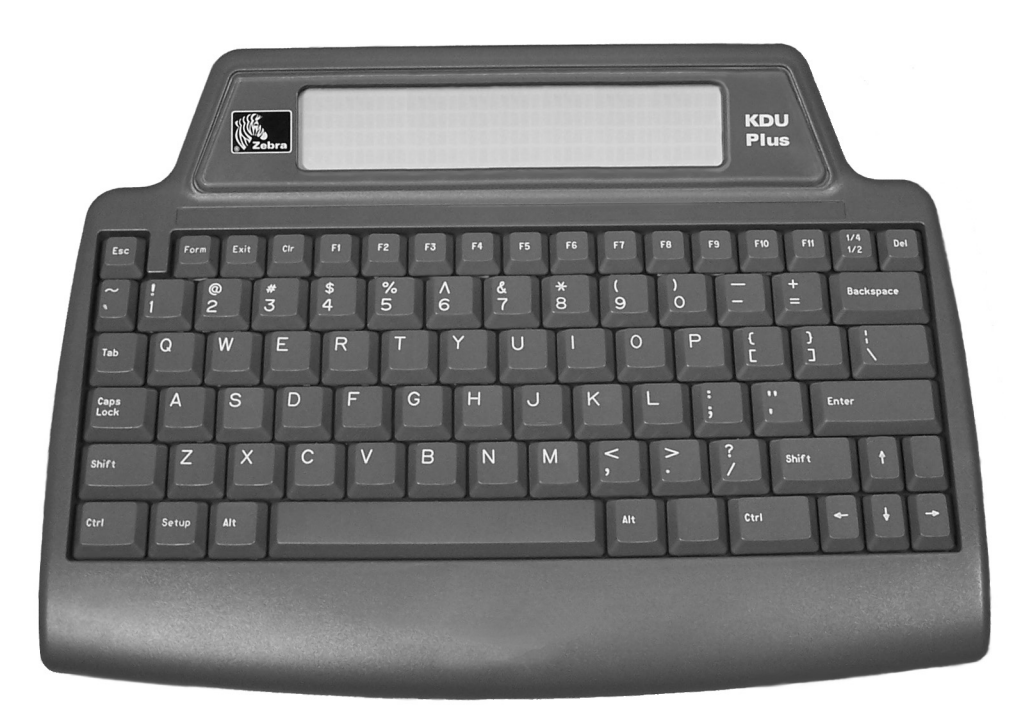

# Zebra<sup>®</sup> KDU Plus<sup>™</sup>

# **Manual do usuário**

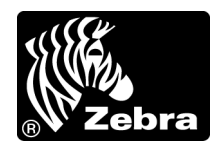

**© 2006 ZIH Corp.** Os direitos autorais neste manual e o software e/ou firmware da impressora de etiquetas nele descritos são propriedade da ZIH Corp. A reprodução não autorizada deste manual ou do software e/ou firmware da impressora de etiquetas pode resultar em até um ano de detenção e em multas de até US\$ 10.000 (17 U.S.C.506). Os infratores dos direitos autorais podem estar sujeitos às responsabilidades civis.

Este produto pode conter os programas ZPL*®*, ZPL II*®* e ZebraLink™; o Element Energy Equalizer*®* Circuit; E*3®* e fontes Monotype Imaging. Software © ZIH Corp. Todos os direitos reservados em todo o mundo.

ZebraLink e todos os nomes e números de produtos são marcas comerciais, e Zebra, o logotipo da Zebra, ZPL, ZPL II, Element Energy Equalizer Circuit e E*3* Circuit são marcas registradas da ZIH Corp. Todos os direitos reservados em todo o mundo.

Todos os outros nomes de marcas, nomes de produtos ou marcas comerciais pertencem aos seus respectivos proprietários. Para obter informações adicionais sobre marcas comerciais, consulte "Trademarks" (Marcas comerciais) no CD do produto.

**Declaração de propriedade** Este manual contém informações de propriedade da Zebra Technologies Corporation e de suas subsidiárias ("Zebra Technologies"). Está limitado às informações e ao uso das partes que operam e mantêm o equipamento aqui descrito. Essas informações de propriedade não podem ser utilizadas, reproduzidas ou divulgadas a terceiros com qualquer outra finalidade sem a permissão expressa por escrito da Zebra Technologies.

**Melhorias no produto** A contínua melhoria dos produtos é uma política da Zebra Technologies. Todos os designs e especificações estão sujeitos a alterações sem aviso.

**Isenção de responsabilidade** A Zebra Technologies toma providências para assegurar que as especificações e os manuais de engenharia publicados estejam corretos. No entanto, pode haver erros. A Zebra Technologies se reserva o direito de corrigir quaisquer erros desse gênero e se isenta da responsabilidade resultante.

**Limitação da responsabilidade** Em hipótese alguma, a Zebra Technologies ou qualquer pessoa envolvida no desenvolvimento, produção ou entrega do produto suplementar (incluindo hardware e software) deve ser responsabilizada por quaisquer danos (incluindo, sem limitação, danos conseqüenciais que incluam perda de lucros comerciais, interrupção de negócios ou perda de informações comerciais) decorrentes ou resultantes do uso ou da incapacidade de uso deste produto, mesmo que a Zebra Technologies tenha sido informada da possibilidade de tais danos. Algumas jurisdições não permitem a exclusão ou a limitação de danos incidentais ou resultantes; portanto, a limitação ou exclusão acima pode não se aplicar a você.

#### **Declaração de conformidade da FCC**

Este dispositivo está em conformidade com as regras da Parte 15. O funcionamento está sujeito a duas condições:

- **1. Este dispositivo não pode provocar interferência prejudicial e**
- **2. Este dispositivo deve aceitar toda a interferência recebida, incluindo aquela que pode provocar funcionamento indesejado.**

Esse equipamento foi testado e considerado em conformidade com os limites para dispositivos digitais da Classe B, de acordo com a Parte 15 das Regras da FCC. Esses limites foram estabelecidos para fornecer proteção razoável contra interferência prejudicial quando o equipamento for operado em um ambiente residencial. Esse equipamento gera, utiliza e pode irradiar energia de freqüência de rádio e, se não for instalado e utilizado de acordo com os manuais do produto, pode causar interferência prejudicial nas comunicações por rádio. No entanto, não há garantias de que essa interferência não ocorrerá em uma determinada instalação. Se esse equipamento provocar interferência prejudicial na recepção por rádio ou televisão, recomenda-se que o usuário tome uma ou mais das seguintes medidas:

- Reoriente ou reposicione a antena receptora.
- Aumente a distância entre o equipamento e o receptor.
- Conecte o equipamento a uma tomada com circuito diferente daquele ao qual o receptor está conectado.
- Consulte o distribuidor ou um técnico experiente de rádio/TV para obter ajuda.

O usuário está avisado de que quaisquer alterações ou modificações não aprovadas expressamente pela Zebra Technologies podem anular a autoridade do usuário para operar o equipamento. Para assegurar a conformidade, esta impressora deve ser utilizada com cabos de comunicação totalmente blindados.

#### **Declaração de conformidade canadense DOC**

This Class B digital apparatus complies with Canadian ICES-003 (Este dispositivo digital Classe B está em conformidade com o ICES-003 canadense).

Cet appareil numérique de la classe B est conforme à la norme NMB-003 du Canada.

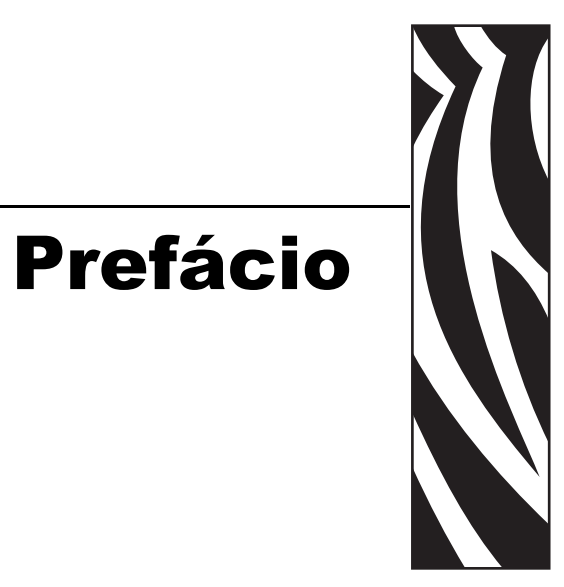

<span id="page-4-0"></span>Esta seção fornece informações de contato, estrutura e organização do documento, além de documentos adicionais para referência.

#### **Conteúdo**

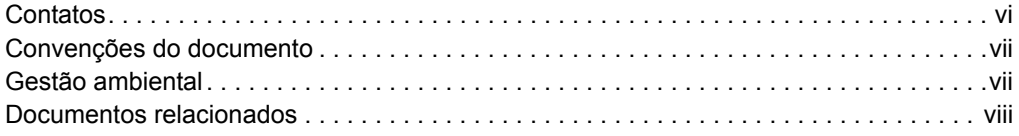

#### <span id="page-5-0"></span>**Contatos**

É possível entrar em contato com a Zebra Technologies da seguinte forma:

#### <span id="page-5-1"></span>**Site na Web**

#### [http://www.zebra.com](www.zebra.com)

O suporte técnico via Internet está disponível 24 horas por dia, 365 dias por ano. Visite o site [http://www.zebra.com/support.](http://www.zebra.com/support)

#### <span id="page-5-2"></span>**Américas**

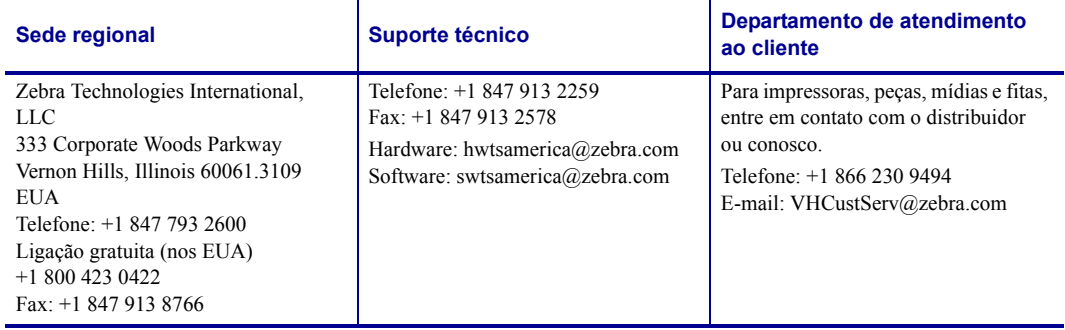

# <span id="page-5-3"></span>**Europa, África, Oriente Médio e Índia**

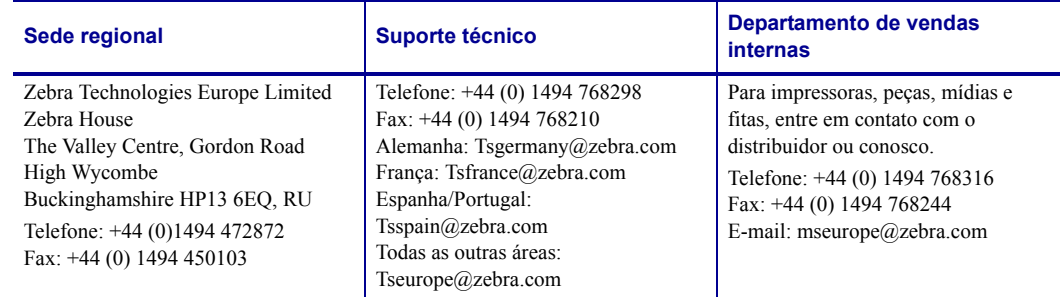

## <span id="page-5-4"></span>**Ásia/Pacífico**

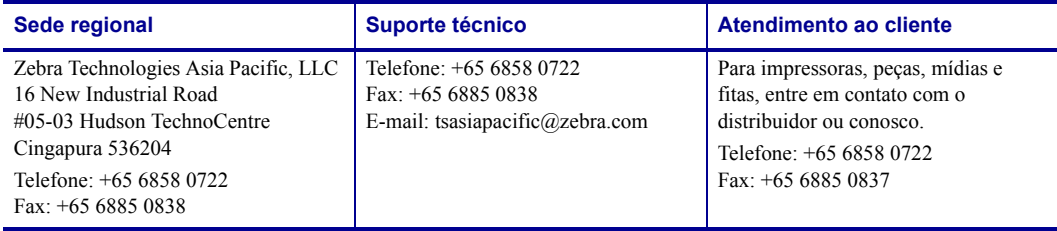

#### <span id="page-6-0"></span>**Convenções do documento**

Foram usadas neste documento as seguintes convenções para transmitir determinadas informações:

**Cor alternada** (apenas on-line) As referências cruzadas contêm links para outras seções deste guia. Se você estiver exibindo este guia on-line, clique no texto azul para acessar a seção destacada.

**Exemplos da linha de comandos** Todos os exemplos de linha de comandos aparecem na fonte Courier New. Por exemplo, para que os scripts pós-instalação sejam levados ao diretório bin , digite:

Ztools

**Arquivos e diretórios** Todos os nomes de arquivos e diretórios aparecem na fonte Courier New. Por exemplo, o arquivo <número de versão>.tar e o diretório /raiz.

#### **Ícones utilizados**

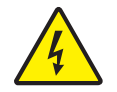

**Cuidado •** Adverte sobre uma situação de choque elétrico em potencial.

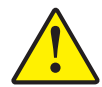

**Cuidado •** Avisa que a falha ao adotar ou evitar determinada ação pode resultar em danos físicos a você.

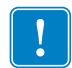

**Importante •** Chama a atenção para informações que são essenciais para se concluir uma tarefa.

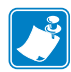

**Observação •** Indica informações neutras ou positivas que enfatizam ou complementam importantes pontos do texto principal.

## <span id="page-6-1"></span>**Gestão ambiental**

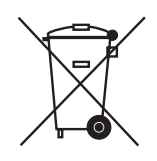

Não descarte este produto em lixo comum. Trata-se de produto reciclável que deve ser descartado de acordo com as regulamentações locais.

Para obter mais informações, visite o nosso site na Web:

**Endereço na Web:** [www.zebra.com/environment](http://www.zebra.com/environment)

#### <span id="page-7-0"></span>**Documentos relacionados**

Os seguintes documentos podem ser referências úteis:

- *ZPL II*® *Programming Guide Volume I* e *Volume II* (Guia de programação ZPL II Volumes I e II)
- *EPL™ Programmer's Manual* (Manual do programador EPL™)

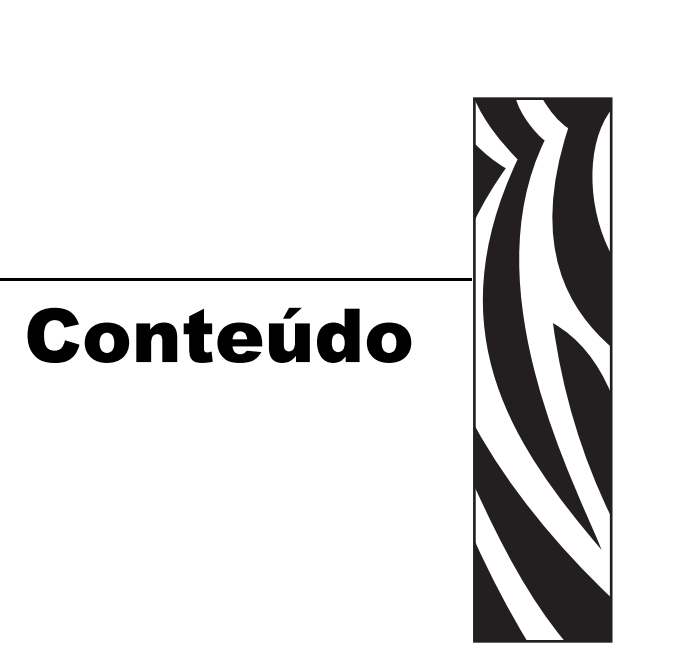

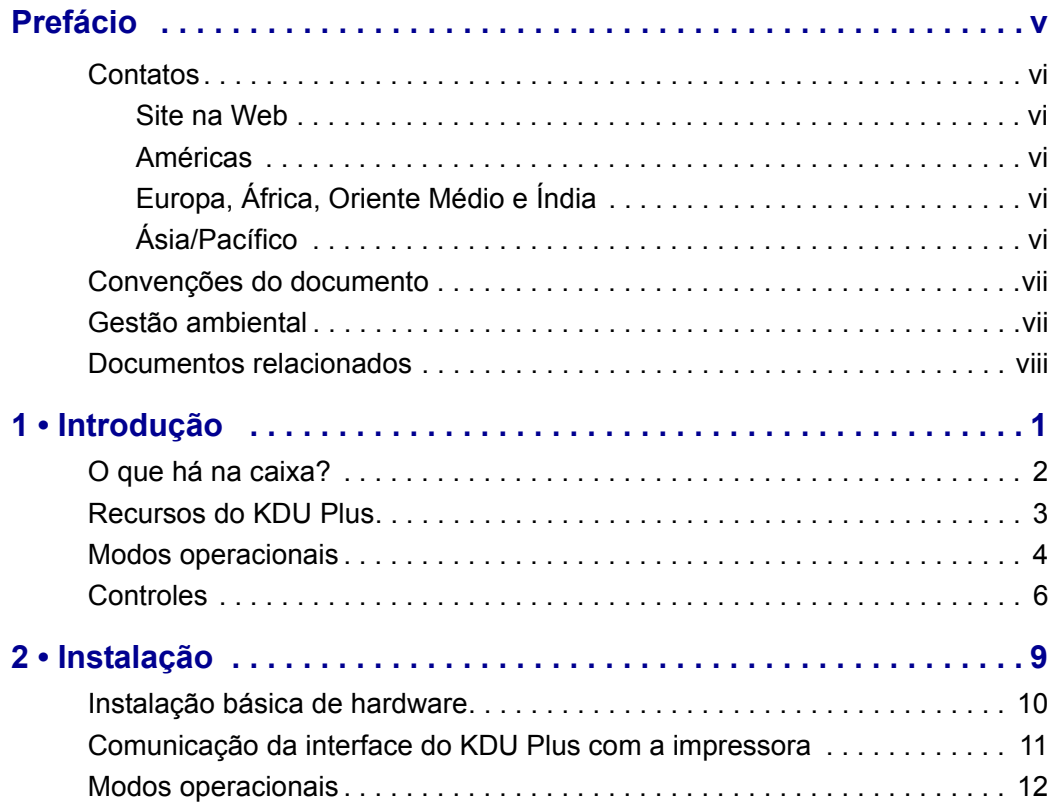

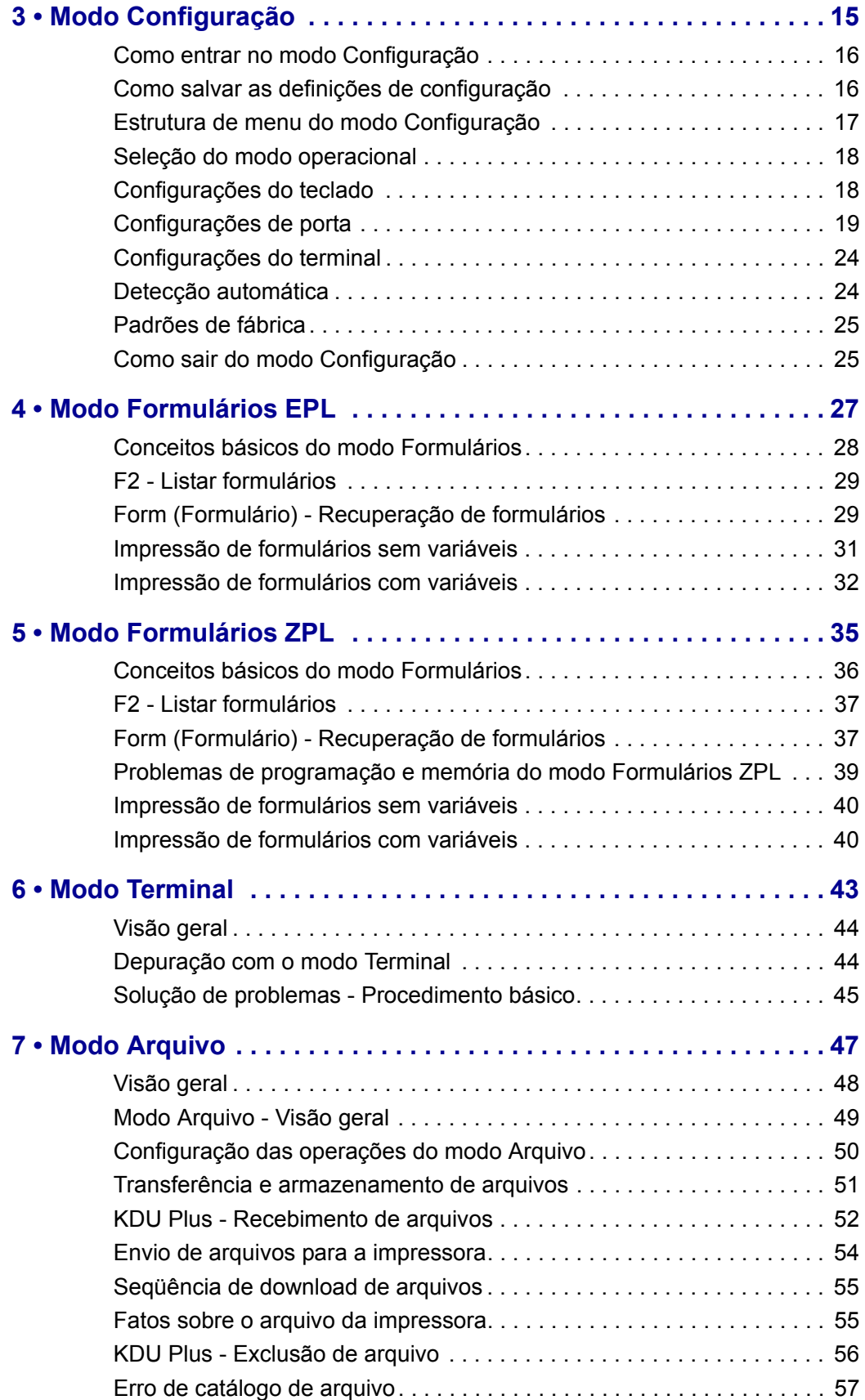

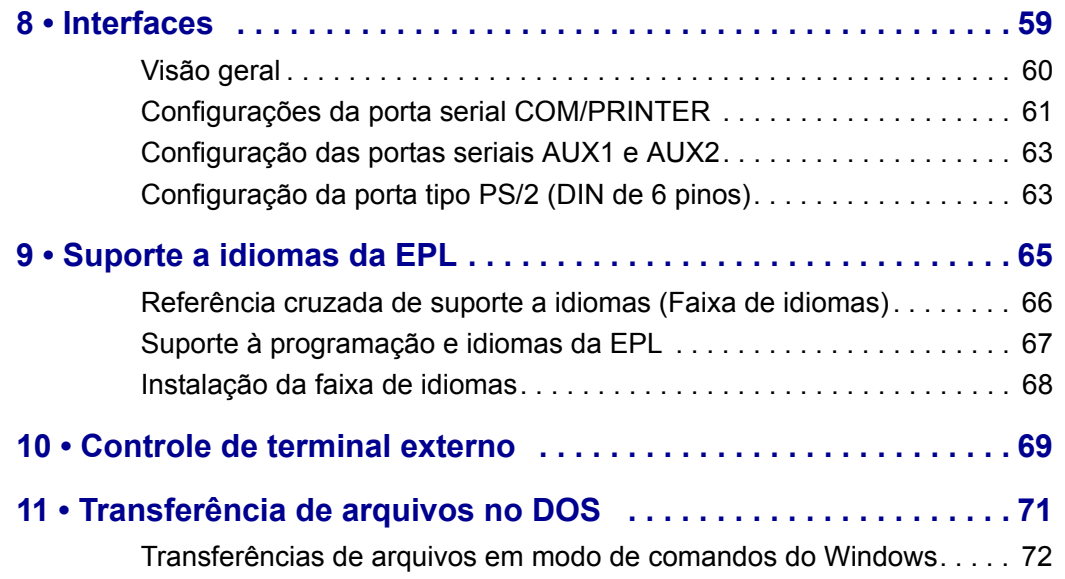

# Introdução

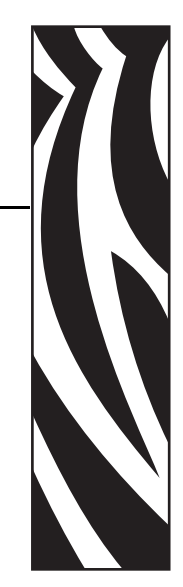

1

<span id="page-12-0"></span>Obrigado por escolher o Zebra KDU Plus, uma unidade de teclado com visor. Este manual fornece orientações para a instalação e a operação do KDU Plus.

#### **Conteúdo**

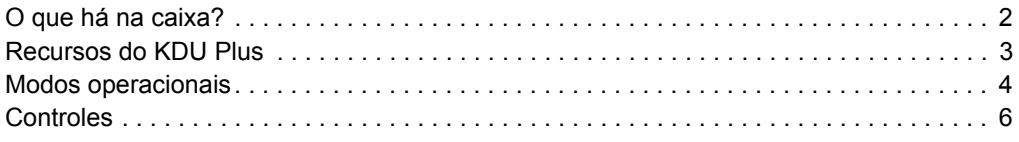

# <span id="page-13-0"></span>**O que há na caixa?**

Guarde a embalagem de papelão para o caso de precisar transportar ou armazenar o KDU Plus posteriormente. Depois de desembalar, verifique se você possui todas as peças.

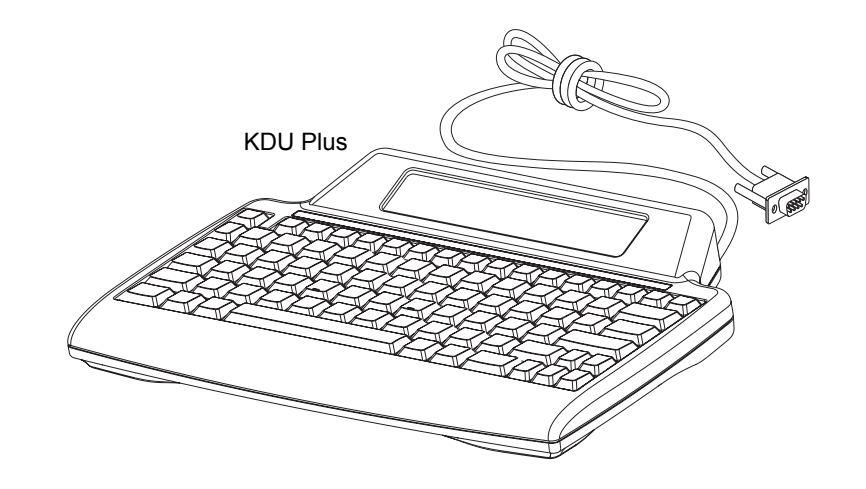

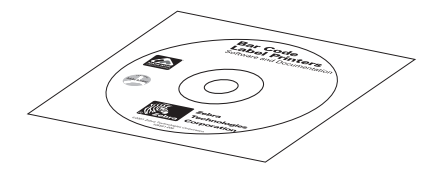

Software e documentação sobreposições de caracteres de idiomas estendidos

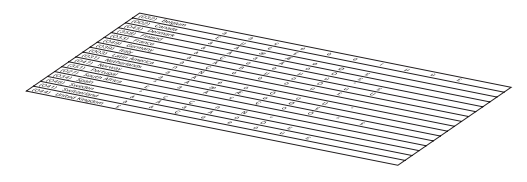

#### <span id="page-14-0"></span>**Recursos do KDU Plus**

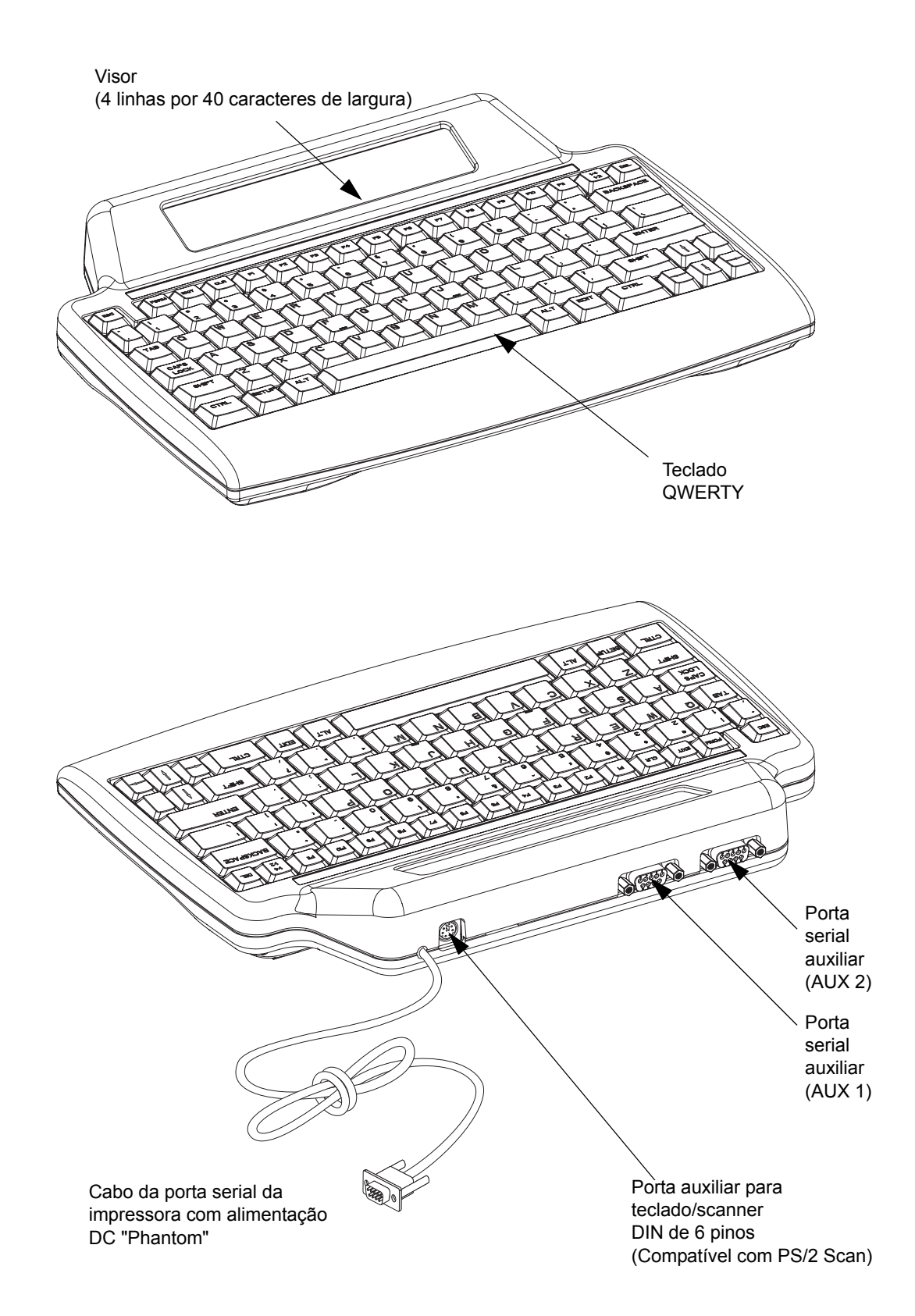

A seguir estão os principais recursos funcionais do seu KDU Plus.

#### <span id="page-15-0"></span>**Modos operacionais**

O KDU Plus é configurado de fábrica para detectar automaticamente o tipo de impressora Zebra conectada. O KDU Plus configura automaticamente a interface e os modos para corresponderem à impressora. Os dois modos automaticamente detectados para os quais o KDU Plus é padronizado são o modo Formulários e o modo Terminal.

O KDU Plus tem quatro modos básicos de operação: Configuração, Formulários, Terminal e Arquivo.

**MODO CONFIGURAÇÃO** - Depois que a impressora tiver sido conectada ao KDU Plus, o KDU Plus pode ser reconfigurado para suportar vários parâmetros de interface, inclusive modos operacionais, configurações de porta serial e modos de entrada de dados.

CHANGE KDU SETTINGS

 $>$  OPERATIONAL MODE<

**MODO FORMULÁRIOS** - Projetado para funcionar com os modelos de impressoras Zebra ZPL e EPL. Este modo emula modelos anteriores do KDU e operações da impressora Zebra EPL. O KDU Plus incluiu suporte para a operação da impressora ZPL. Consulte o capítulo Modo Formulários para saber mais detalhes.

**Observação •** O modo Formulários não foi projetado para funcionar com as operações da impressora EPL no modo Linha.

F2 KEY - List Forms in Printer FORM KEY - Retrieve Form from Printer SETUP KEY - Change KDU Settings CONNECTION - (Status Here)

**MODO TERMINAL** - A principal utilidade do modo Terminal é agir como uma ferramenta de depuração para as operações de comando da impressora e as comunicações com impressoras, computadores e dispositivos de entrada externos, como os scanners.

Em modo Terminal, o KDU Plus envia imediatamente qualquer dado digitado no KDU Plus para a impressora conectada. Os dados mostrados no visor do KDU Plus destinam-se apenas a fornecer feedback e confirmação dos dados inseridos.

Como padrão, o modo Terminal exibe um visor com um único quadrado piscante (o cursor) no canto superior esquerdo.

**MODO ARQUIVO** - O modo Arquivo fornece um método para gerenciar e distribuir arquivos remotamente para uma ou mais impressoras Zebra.

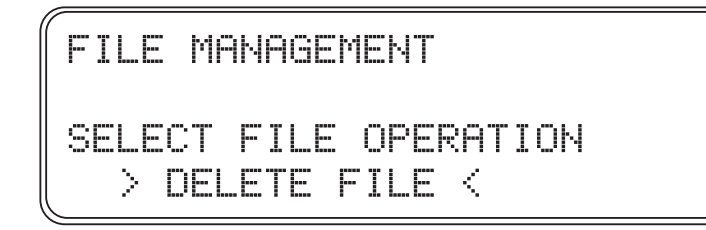

П

O KDU Plus não permanecerá, por padrão, no modo Arquivo depois de desligado. Consulte *[Seleção do modo operacional](#page-29-2)* na página 18 para saber mais detalhes.

### <span id="page-17-0"></span>**Controles**

O KDU Plus possui teclado estilo QWERTY que inclui teclas com funções especiais e de navegação para configurar as interfaces de comunicação e com o usuário. O KDU Plus foi projetado para detectar automaticamente sua impressora Zebra conectada e configurar o KDU Plus de acordo com as configurações padrão. Para alterar e armazenar modificações nas configurações padrão, utilize os botões de controle mostrados abaixo.

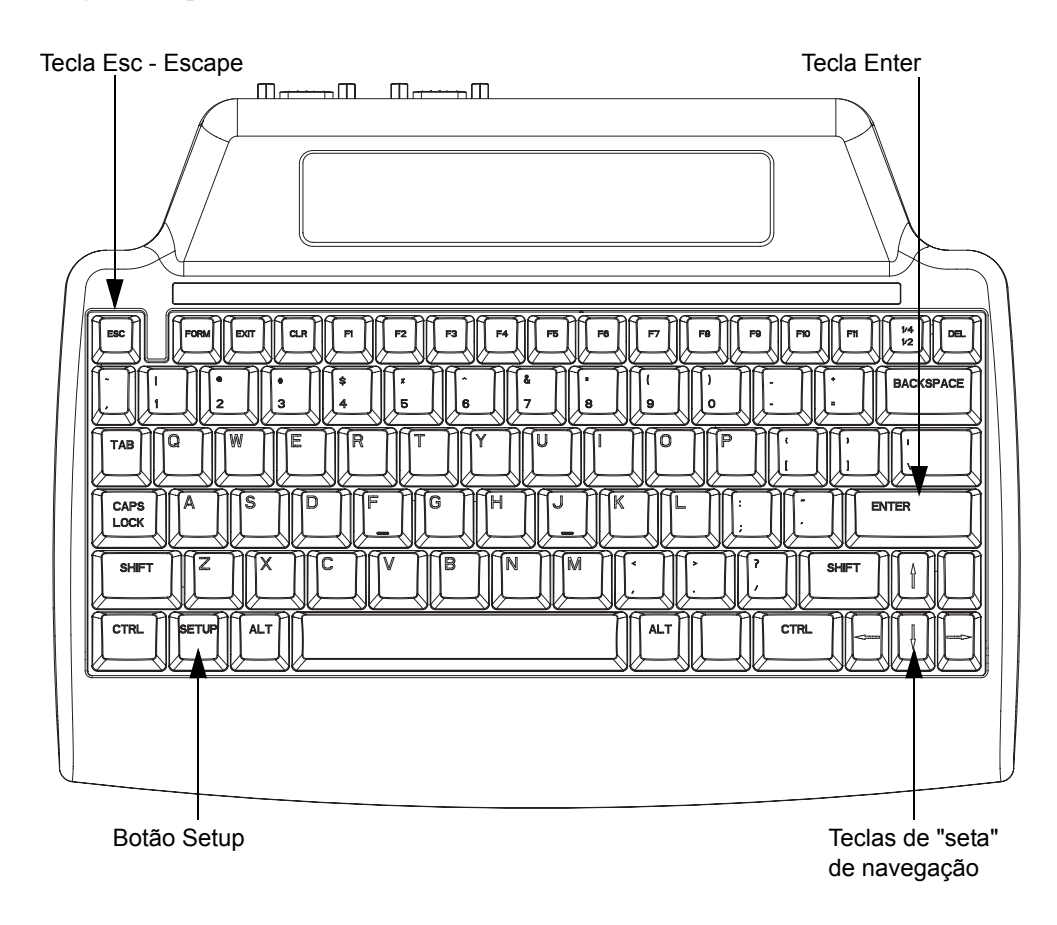

**Tecla Setup** - Pressione a tecla Setup para acessar os menus 'CHANGE KDU SETTING' (ALTERAR CONFIGURAÇÃO DO KDU). As opções de configuração permitem que o usuário altere as definições de configuração ou modos operacionais. A tecla Setup está ativa somente quando o KDU Plus está em um dos outros três modos operacionais: Formulários, Terminal ou Arquivo.

**Tecla Esc** - A operação e a função da tecla Esc (Escape) variarão de acordo com o modo operacional do KDU Plus.

No modo Configuração, pressione a tecla Esc para sair do nível do modo Configuração. Pressionar a tecla Esc quando estiver no nível mais alto do modo Configuração 'CHANGE KDU SETTING' (ALTERAR CONFIGURAÇÃO DO KDU), fará com que o KDU Plus saia do modo Configuração e retorne ao último modo de operação configurado antes de entrar no modo Configuração.

No modo Arquivo, o KDU Plus sairá da operação de gerenciamento de arquivos selecionada ou em processamento.

**Observação •** A tecla Esc não fará com que o KDU Plus saia para o modo/tela de Gerenciamento de arquivos. Pressione a tecla Setup para entrar no menu CHANGE KDU SETTING (ALTERAR CONFIGURAÇÃO DO KDU) e, em seguida, selecione 'OPERATIONAL MODE' (MODO OPERACIONAL) a fim de alternar para os modos operacionais Formulários ou Terminal.

A tecla Esc nos modos Terminal e Formulários funciona apenas como tecla Esc, enviando o caractere ESCAPE apropriado para a interface da impressora ou dispositivos conectados.

**Teclas de navegação** - As teclas de 'seta' de navegação (PARA CIMA, PARA BAIXO, PARA A ESQUERDA e PARA A DIREITA) são usadas para alterar a seleção nos modos Configuração e Arquivo. As teclas de seta PARA CIMA e PARA BAIXO fazem rolar as opções disponíveis. As teclas de seta PARA A DIREITA e PARA A ESQUERDA alteram o grupo de seleção se houver mais que um no modo Configuração exibido.

No modo Terminal, as teclas de 'seta' movem a localização do cursor sem modificar o texto.

**Tecla Enter** - A tecla Enter (ou tecla de Retorno) é pressionada para selecionar itens de menu exibidos nos modos Configuração e Arquivo.

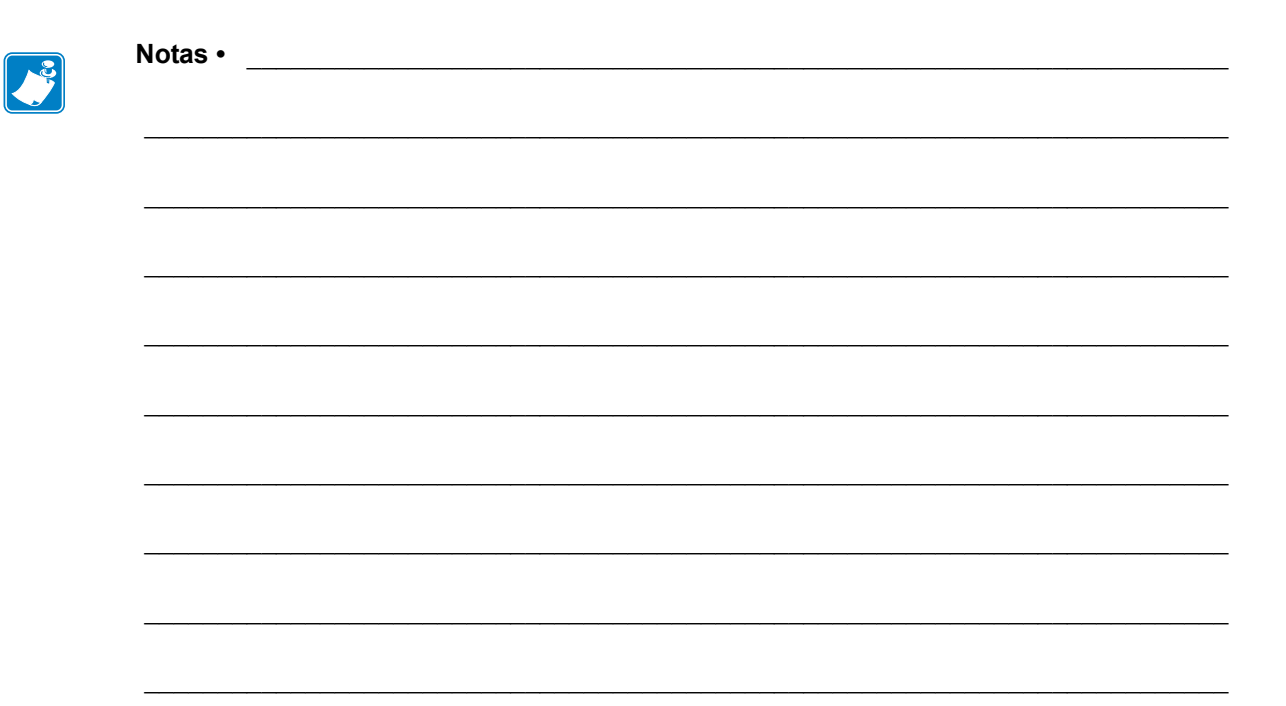

# Instalação

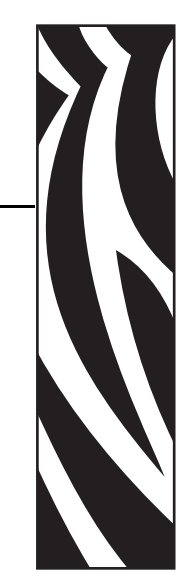

2

<span id="page-20-0"></span>Esta seção fornece instruções básicas para a instalação e configuração do KDU Plus.

A comunicação da interface do hardware e as preferências do usuário do KDU Plus são configuradas no modo operacional Configuração. [Consulte "Modo Configuração" na](#page-26-1)  [página 15.](#page-26-1)

#### **Conteúdo**

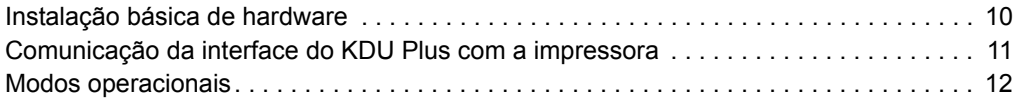

As impressoras de mesa Zebra EPL e ZPL foram projetadas para suportar o KDU Plus (ou outros dispositivos externos). A impressora tem uma interface compatível com RS-232 que inclui um circuito de alimentação DC de 5 Volts para dispositivos externos como scanners e o KDU Plus.

A impressora industrial de mesa (bancada) Zebra ZPL requer reconfiguração do hardware para suportar o KDU Plus. A impressora possui uma interface adaptável a RS-232 que por padrão não tem o circuito DC de 5 Volts necessário para dispositivos externos como scanners ou o KDU Plus. A impressora de mesa ZPL deve ser encomendada com essa configuração de interface opcional ou reconfigurada por um representante de serviço autorizado Zebra.

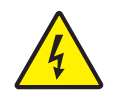

**Cuidado - Risco de choque elétrico •** As modificações à impressora devem ser executadas por técnicos de serviços autorizados da Zebra. A configuração ou modificação imprópria da impressora pode resultar em danos à impressora, ao KDU Plus ou a um dispositivo conectado, podendo, ainda, causar choques elétricos.

### <span id="page-21-0"></span>**Instalação básica de hardware**

Com a energia da impressora DESLIGADA, conecte o cabo de porta serial de impressora do KDU Plus à porta serial da impressora.

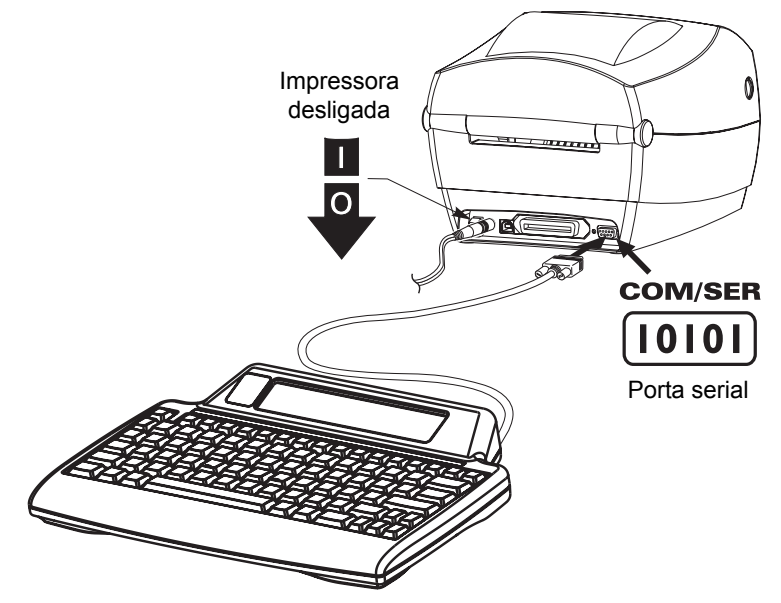

# <span id="page-22-0"></span>**Comunicação da interface do KDU Plus com a impressora**

#### **Com o KDU Plus conectado à impressora, ligue a impressora.**

O KDU Plus levará até 1 minuto para detectar a configuração da porta serial (DTE ou DTC), a linguagem de programação da impressora (EPL ou ZPL) e o modo de operação (Formulários ou Terminal), e estabelecer comunicação com a impressora.

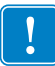

**Importante •** A impressora deve estar carregada com mídia (etiquetas), fechada e pronta para imprimir. Para obter os melhores resultados, calibre manualmente a impressora de acordo com a mídia instalada.

O KDU Plus não detectará automaticamente uma impressora EPL se ela não estiver pronta para imprimir!

### <span id="page-23-1"></span><span id="page-23-0"></span>**Modos operacionais**

O KDU Plus é configurado de fábrica para detectar automaticamente o tipo de cabo de impressora conectado. O KDU Plus configura automaticamente a interface para corresponder à impressora Zebra conectada. Talvez seja necessário definir as configurações da porta serial para que opere adequadamente. [Consulte "Configurações de porta" na página 19.](#page-30-1) O KDU Plus é padronizado para detectar automaticamente o modo Formulários EPL ou o modo Formulários ZPL.

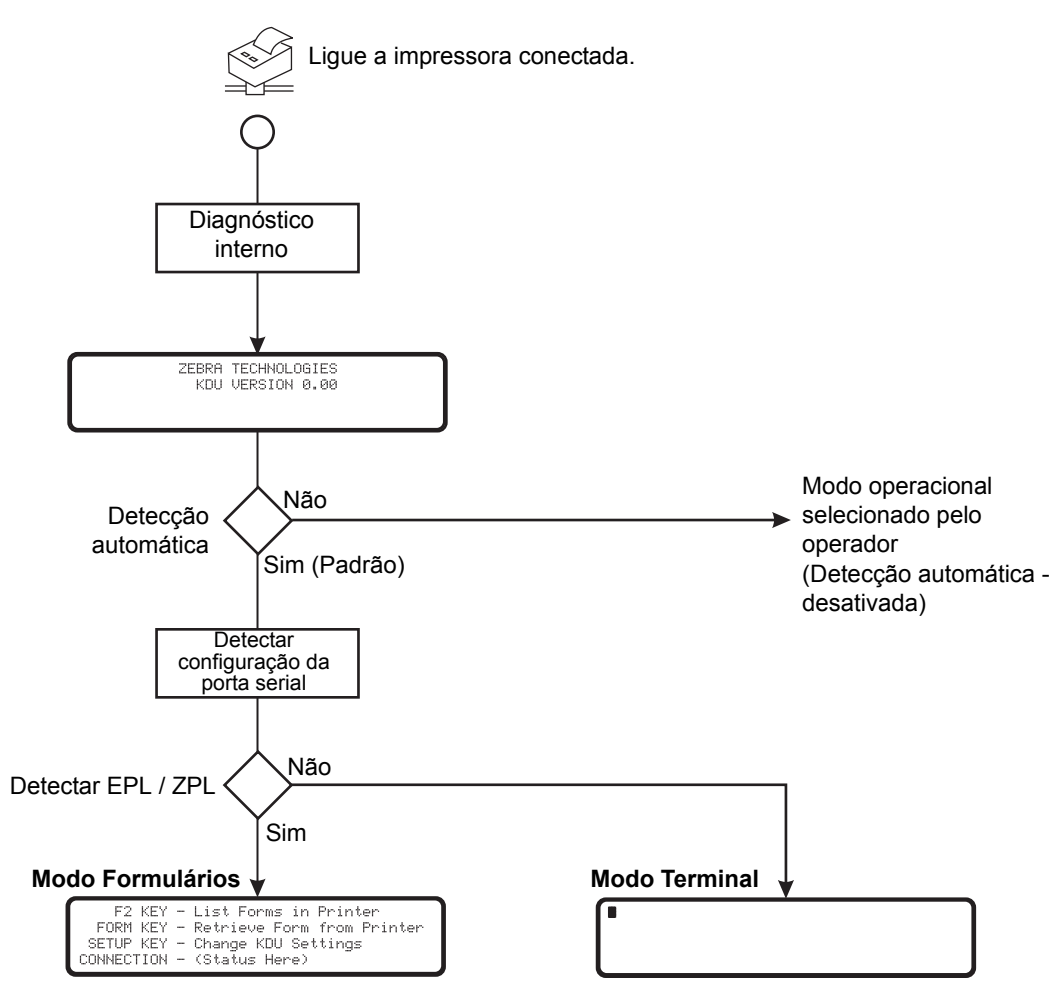

**O KDU Plus tem quatro modos básicos de operação: Configuração, Formulários, Terminal e Arquivo.**

**MODO CONFIGURAÇÃO** - Depois que a impressora estiver conectada ao KDU Plus, o KDU Plus poderá ser reconfigurado para suportar vários parâmetros de interface diferentes, incluindo modos operacionais, configurações de porta serial e modos de entrada de dados. Consulte o capítulo Modo Configuração para saber mais detalhes.

CHANGE KDU SETTINGS  $>$  OPERATIONAL MODE<

**MODO FORMULÁRIOS** - Este é o modo de operação padrão do KDU Plus. Quando a Detecção automática está ativada, o KDU Plus tenta estabelecer a comunicação EPL e depois a comunicação ZPL. O KDU Plus fará uma contagem regressiva de 60 segundos enquanto continua a estabelecer operações do modo Formulários antes de iniciar o modo Terminal com a porta serial configurada para comunicação DTE. Se o KDU Plus não conseguir estabelecer operação do modo Formulários, o KDU Plus entrará, por padrão, no modo Terminal.

A linha de status de CONNECTION (CONEXÃO), na ilustração da tela do modo Formulários, mostra a linguagem da impressora (EPL ou ZPL) e a interface serial (DTE ou DCE), ou pode apresentar um status de 'No response from printer' (Sem resposta da impressora). Se o KDU Plus for forçado a um dos modos Formulários e a Detecção automática estiver desativada, o KDU Plus pode informar na linha de status de CONNECTION (CONEXÃO) um status de 'No response from printer' (Sem resposta da impressora).

F2 KEY - List Forms in Printer FORM KEY - Retrieve Form from Printer SETUP KEY - Change KDU Settings CONNECTION - (Status Here)

**MODO TERMINAL** - Este é o modo padrão quando o KDU Plus não pode se comunicar com a impressora. Use o modo Configuração para alterar a porta PRINTER/COM para comunicação DCE para comunicação de impressora EPL e outros parâmetros de comunicação de porta serial. Este modo é usado principalmente para fins de depuração.

**MODO ARQUIVO** - O modo Arquivo deve ser selecionado por meio do modo Configuração. O KDU Plus pode ser inicializado no modo Arquivo desativando-se a Detecção automática e configurando-se o modo operacional para modo Arquivo. Arquivos podem ser transferidos (para processamento pela impressora) de um computador (computador host) para o KDU Plus e do KDU Plus para uma impressora Zebra utilizando comunicações de porta serial.

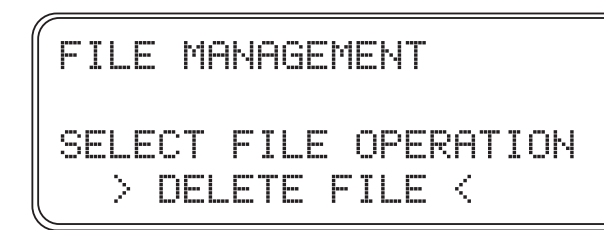

O modo Arquivo pode ser usado para gerenciar impressoras enviando-se arquivos com comandos para processamento imediato ou arquivos que armazenem Formulários na impressora para recuperação posterior no modo Formulários.

# <span id="page-26-1"></span><span id="page-26-0"></span>Modo Configuração

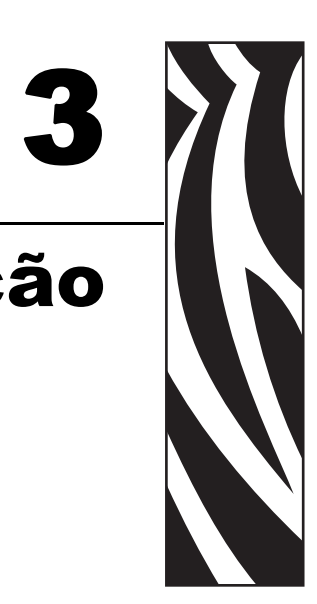

Esta seção detalha o uso do Modo Configuração para configurar o seu KDU Plus.

O modo Configuração do KDU Plus permite que o operador reconfigure a operação do KDU Plus. O operador pode alterar o modo operacional, as configurações do teclado, as configurações de porta, as configurações do terminal, a detecção automática e os padrões de fábrica.

#### **Conteúdo**

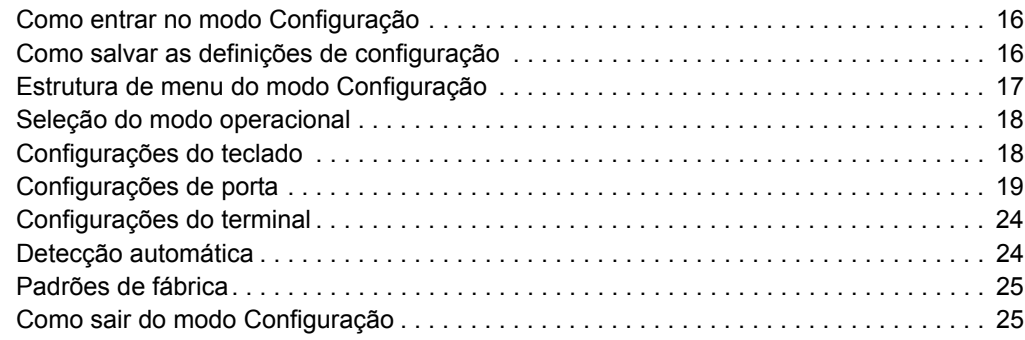

As alterações implementadas no modo Configuração são armazenadas em memória flash nãovolátil. Essas configurações permanecem até que os padrões de fábrica sejam reaplicados ou até serem novamente alteradas no modo Configuração. Desligar a energia não altera as definições de configuração armazenadas (ou os arquivos armazenados).

#### <span id="page-27-0"></span>**Como entrar no modo Configuração**

O operador pode entrar no modo Configuração imediatamente, pressionando a tecla Setup ao operar em qualquer um dos demais modos operacionais: Formulários, Terminal ou Arquivo. A tecla Setup está ativa somente na tela inicial de cada um desses modos. Consulte *[Modos](#page-23-1)  operacionais* [na página 12](#page-23-1) para obter uma descrição básica dos modos.

CHANGE KDU SETTINGS  $>$  OPERATIONAL MODE<

A partir daqui, o operador pode alterar a configuração mostrada entre colchetes angulares ( > < ). Utilize as teclas de seta para cima e para baixo para modificar sua seleção. Pressione a tecla Enter para aceitar sua seleção. Utilize a tecla Esc (Escape) para sair daquela configuração ou sair do modo Configuração.

#### <span id="page-27-1"></span>**Como salvar as definições de configuração**

É necessário sair por completo do modo Configuração para salvar as alterações de configuração do KDU Plus. Não desligue a energia no modo Configuração ou todas as configurações alteradas serão descartadas. O KDU Plus só grava as configurações alteradas em memória temporária antes de sair do modo Configuração. Gravar as alterações na memória flash (não-volátil) somente uma vez durante a configuração conserva a vida útil da memória.

### <span id="page-28-0"></span>**Estrutura de menu do modo Configuração**

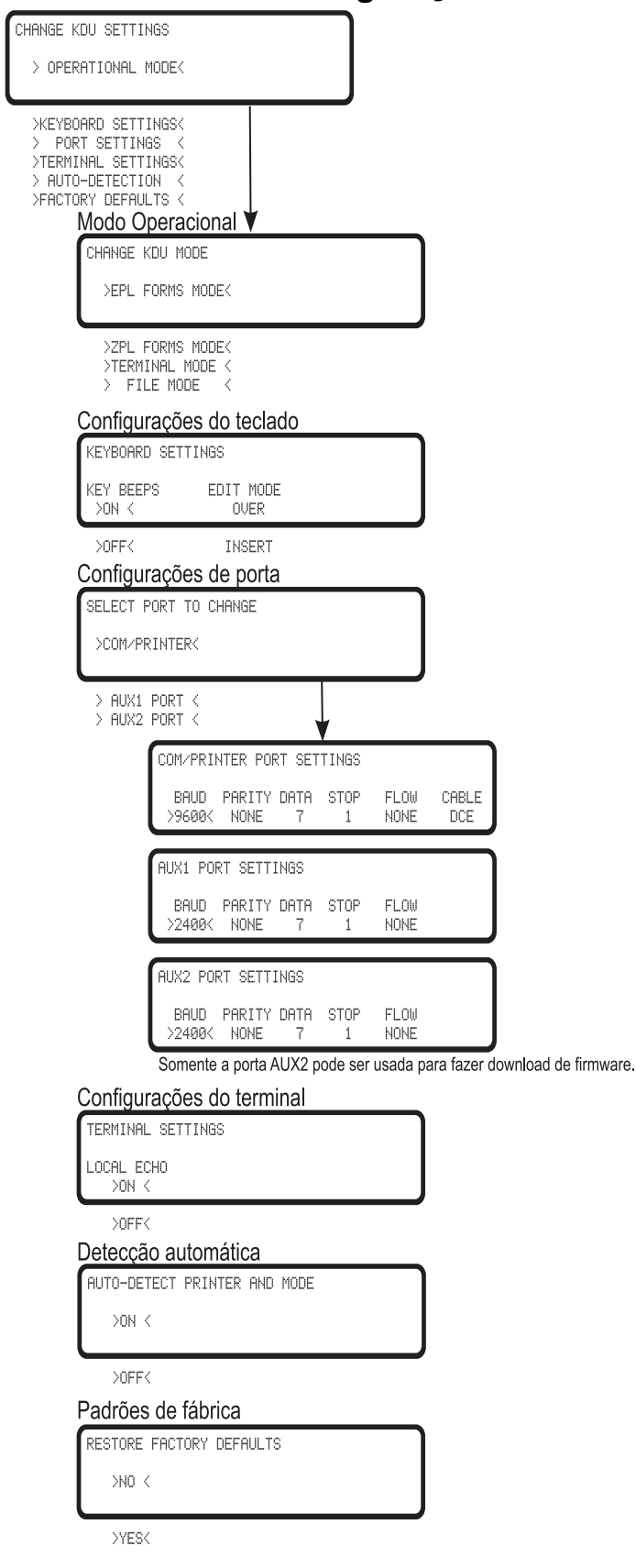

#### <span id="page-29-2"></span><span id="page-29-0"></span>**Seleção do modo operacional**

A seleção de um modo operacional fará ingressar imediatamente no modo selecionado e armazenará tal definição na memória de configuração do KDU Plus. O KDU Plus saiu do modo Configuração.

Os modos operacionais interagem com a configuração de Detecção automática. Se a Detecção automática estiver ativada (configuração padrão), então essas definições ficam sem efeito após um ciclo de energia. Consulte ["Modos operacionais" na página 12](#page-23-1) para obter um diagrama que descreve o funcionamento da Detecção automática. Recomendamos que o recurso Detecção automática permaneça ativado, pronto para utilização normal no modo Formulários.

O KDU Plus observará a definição armazenada de modo operacional se o recurso de detecção automática estiver desativado quando a impressora e o KDU Plus forem ligados pela primeira vez. O KDU Plus permanecerá nesse modo até que seja manualmente alterado pelo operador ou até que o recurso de Detecção automática seja reativado (com a unidade ligada) e ocorra um ciclo de energia.

# **Modo Operacional** CHANGE KDU MODE >EPL FORMS MODE< >ZPL FORMS MODE<  $>$ TERMINAL MODE  $<$ FILE MODE Σ

#### <span id="page-29-1"></span>**Configurações do teclado**

O operador pode controlar o método de edição de som e texto utilizado pelo KDU Plus.

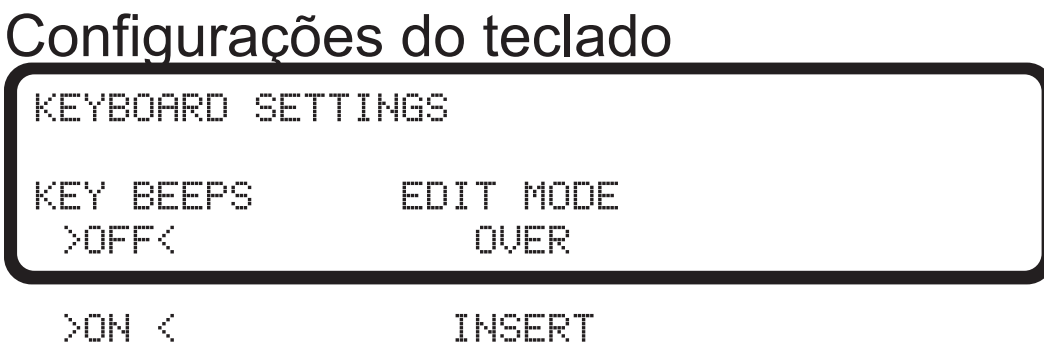

**KEY BEEPS (BIPES DE TECLAS)** - Desliga ou liga os sons de bipe (gorjeio) emitidos quando as teclas do teclado são pressionadas. Esta opção não controla os dois bipes de atenção que o KDU Plus emite quando é ligado e passa por uma reinicialização ou quando se pressiona a tecla Esc (Escape) no modo Formulários.

**EDIT MODE (MODO DE EDIÇÃO)** - Configura o modo de entrada de dados para sobrescrever (OVER) o texto na localização do cursor exibida ou para inserir (INSERT) texto no lugar do caractere seguinte sem sobrescrever os dados exibidos (texto).

#### <span id="page-30-1"></span><span id="page-30-0"></span>**Configurações de porta**

Cada uma das portas de comunicação serial do KDU Plus deve ser configurada adequadamente para comunicar-se com a impressora, computador ou outro dispositivo de entrada (leitor de código de barras, balança etc.). O KDU Plus e as impressoras de mesa Zebra são configurados para trabalhar juntos (por padrão) quando as configurações padrão de fábrica do KDU Plus estiverem em uso.

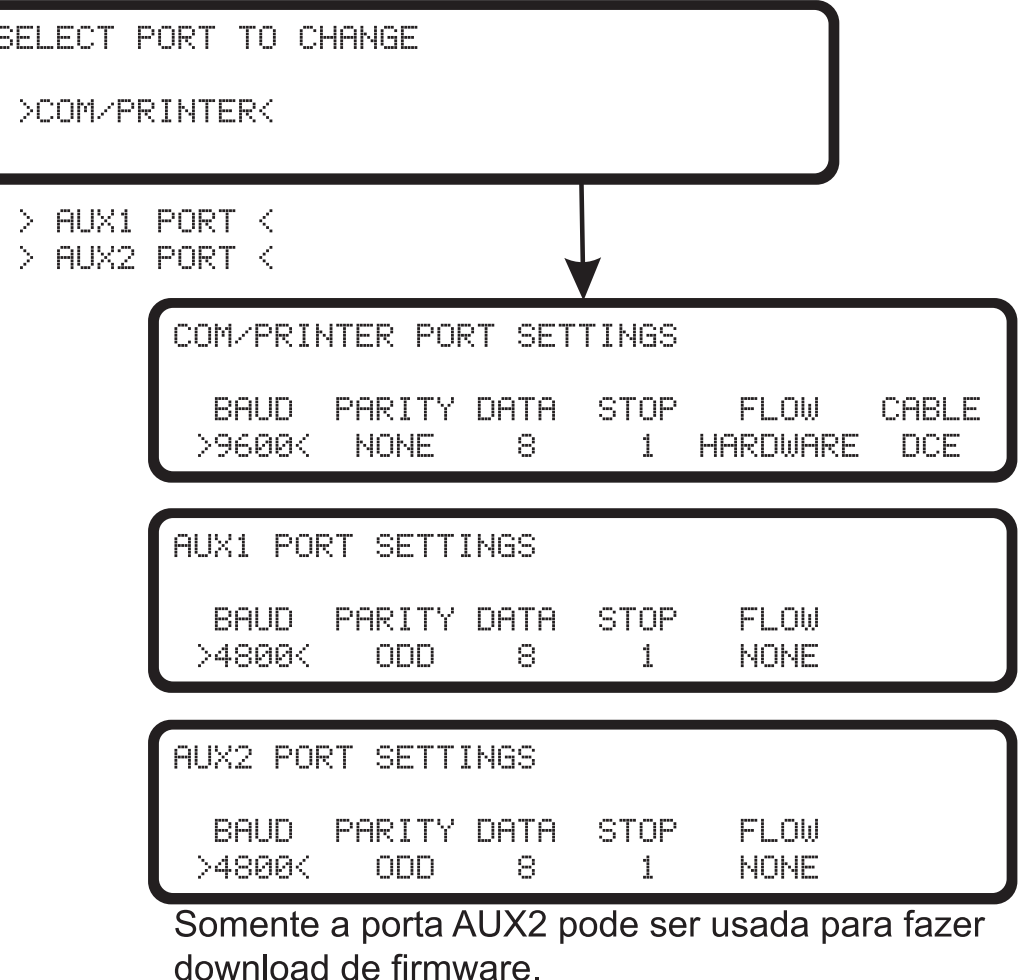

As configurações de comunicação da porta serial da impressora podem ser verificadas por meio da impressão de uma etiqueta de status. Para imprimir uma etiqueta de status com impressoras EPL, consulte o sensor de comprimento de mídia ou o AutoSense (Sensor automático); com impressoras de mesa ZPL, consulte os modos do botão de alimentação. As configurações de COM/PRINTER do KDU Plus devem corresponder à etiqueta de status da sua impressora.

Ao transferir arquivos do computador para o KDU Plus, a porta AUX2 deve ser a principal, tendo AUX1 como opção secundária. A porta AUX2 é a única porta que pode fazer download de atualizações de firmware para o seu KDU Plus.

Ao utilizar dispositivos de entrada adicionais, como leitores de código de barras, utilize a porta AUX1 do KDU Plus como principal e a AUX2 como porta secundária. Serão necessárias poucas mudanças nas definições de configuração da sua porta para manter formulários, dispositivos de entrada e o KDU Plus.

As impressoras EPL e ZPL têm configurações de comunicação de porta serial e configurações de conexão de porta serial padrão internas diferentes. As configurações da impressora de mesa são acessadas somente por meio de programação. Impressoras de mesa com visores também podem ter suas configurações de porta serial alteradas por meio do menu de controle da impressora.

A ilustração abaixo mostra a porta COM/PRINTER e as seleções disponíveis em cada categoria. A porta COM/PRINTER tem uma categoria extra além das categorias de configuração disponíveis nas portas AUX1 e AUX2, que é a categoria de CABO.

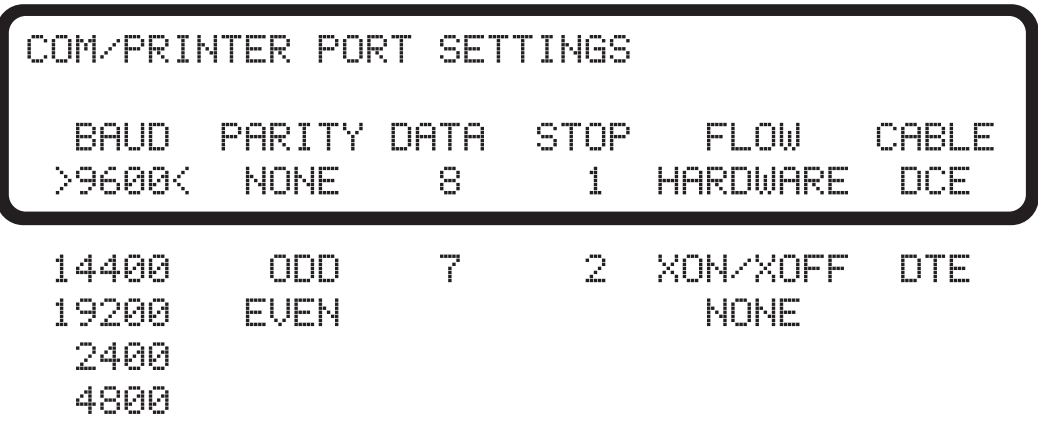

**COM/PRINTER** - A porta é utilizada exclusivamente para comunicação entre a impressora e o KDU Plus. As configurações padrão de fábrica para a porta COM/PRINTER são mostradas na janela do visor. Essas configurações são as mesmas que as do modelo anterior do KDU, que suportava exclusivamente modelos de impressora EPL.

Impressoras **EPL** devem ter o controle de fluxo configurado para **HARDWARE** e o cabo é DCE. O KDU Plus não detectará automaticamente uma impressora EPL se ela não estiver pronta para imprimir!

Impressoras **ZPL** devem ter o controle de fluxo configurado para **XON/XOFF** e o cabo é DTE.

Ao utilizar a Detecção automática para iniciar a comunicação da impressora, o KDU Plus detectará automaticamente o tipo do cabo. Todos os demais parâmetros devem ser sincronizados para uma comunicação adequada.

**AUX1 e AUX2** - As portas seriais auxiliares têm duas funções principais: entrada de dados e transferência de arquivos. O KDU Plus trabalhará com uma variedade de dispositivos de entrada (scanners, balanças etc.). Ambas as portas podem transferir formulários e arquivos gráficos (logotipos) para o KDU Plus para distribuição a impressoras remotas.

Configure a porta auxiliar para corresponder às configurações da interface do seu dispositivo de entrada ou computador para transferir dados. As configurações padrão de fábrica são mostradas abaixo.

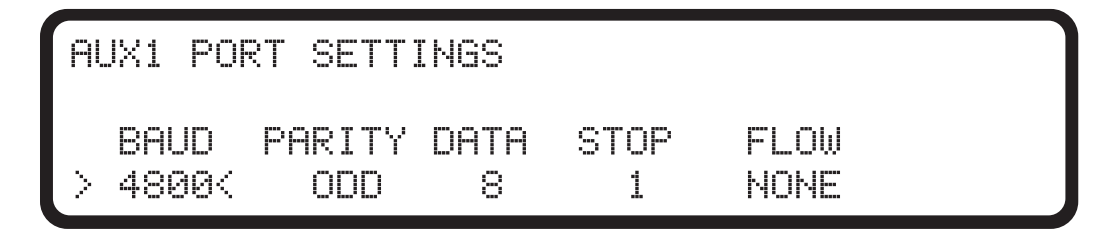

Quando for necessário conectar o KDU Plus diretamente a um computador, as comunicações entre o computador e o KDU Plus devem ser sincronizadas para propiciar transferências confiáveis de dados. As configurações do computador devem corresponder às configurações do KDU Plus.

A configuração da porta do computador pode ser localizada no Painel de controle do sistema operacional Windows™. Clique no botão *Iniciar* e selecione *Configurações* --> *Painel de controle.*

Abra o ícone *Sistema*. Selecione a guia Hardware. Selecione o botão de menu Gerenciador de dispositivos. Expanda Portas no menu do Gerenciador de dispositivos e selecione a sua porta COM.

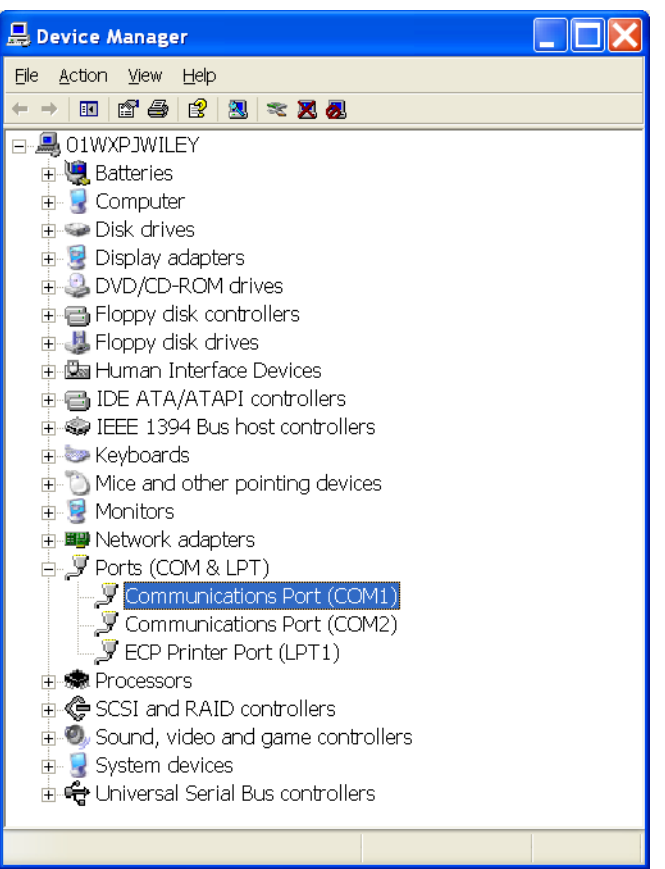

Altere as Configurações de porta para corresponder às configurações mostradas abaixo. (Clique duas vezes na seleção para acessá-la.)

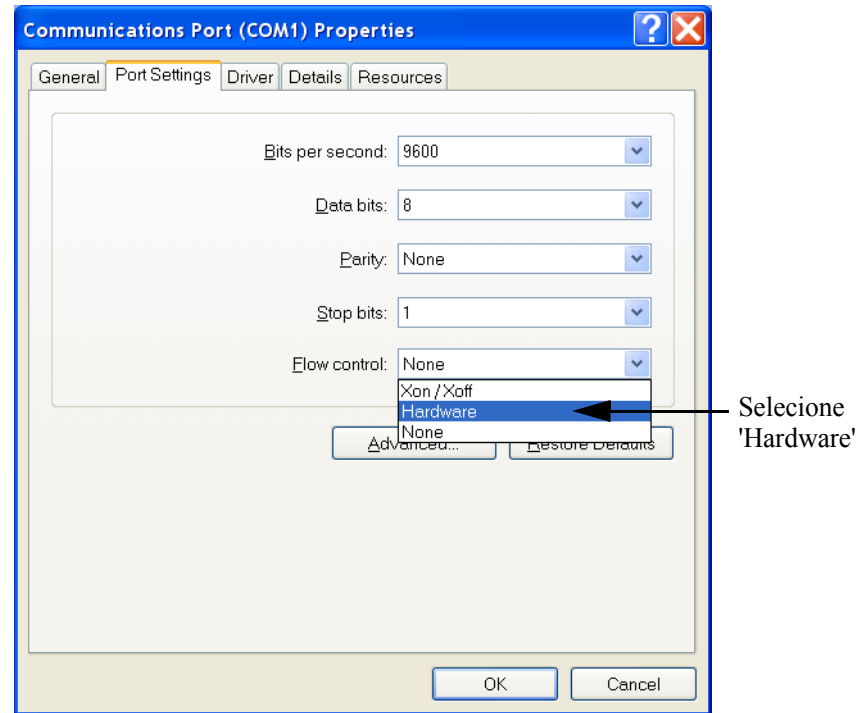

A porta AUX2 (ou AUX1) deve corresponder às configurações do computador.

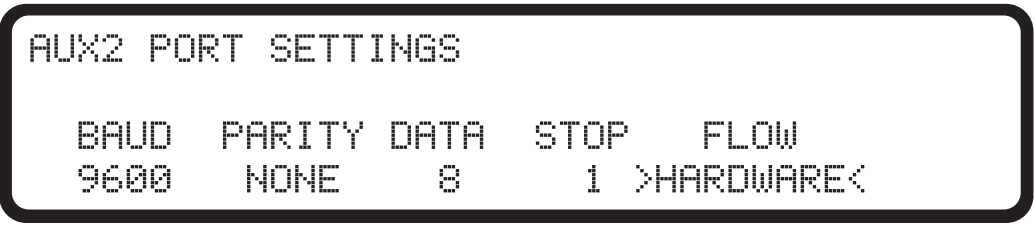

#### <span id="page-35-0"></span>**Configurações do terminal**

TERMINAL SETTINGS LOCAL ECHO DON K

 $>$ OFF $<$ 

**LOCAL ECHO (ECO LOCAL)** - Quando ativada, esta configuração permite que o KDU Plus exiba caracteres conforme são digitados. Com o LOCAL ECHO desativado, o KDU Plus exibirá apenas as informações enviadas pela impressora.

#### <span id="page-35-1"></span>**Detecção automática**

A Detecção automática foi projetada para detectar sua impressora Zebra e padronizar para o modo operacional nativo do KDU Plus, o modo Formulários, no momento em que a impressora e o KDU Plus forem ligados. Desative a Detecção automática configurando essa definição para OFF (DESATIVADA). O KDU Plus já estará no último modo operacional configurado no próximo ciclo de ativação de energia.

AUTO-DETECT PRINTER AND MODE

 $>$ ON  $<$ 

>OFF<
## **Padrões de fábrica**

As configurações padrão de fábrica serão redefinidas selecionando-se a opção YES (SIM) e pressionando-se a tecla Enter.

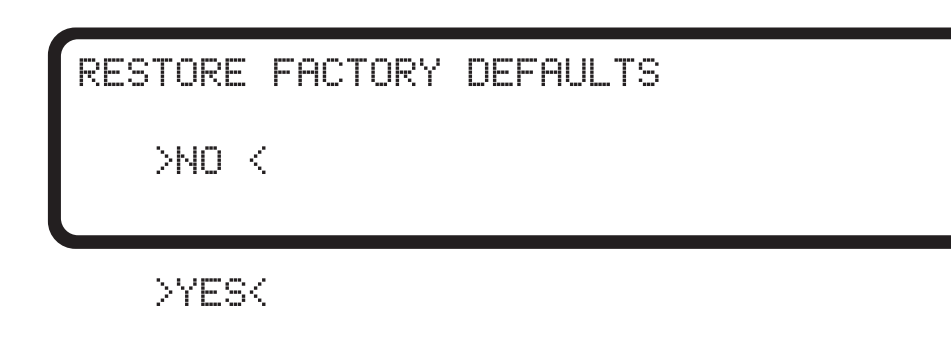

## **Como sair do modo Configuração**

As alterações feitas no modo Configuração não são salvas na memória flash até que você saia do modo Configuração pressionando a tecla Esc (Escape) até chegar ao último modo operacional selecionado, ou selecionando um modo operacional que faça sair do modo Configuração imediatamente. Todas as alterações de configuração do modo Configuração são armazenadas na memória RAM temporária. O KDU Plus salvará todas as alterações na memória permanente na saída apropriada do modo Configuração. Se a energia for desligada enquanto estiver no modo Configuração, o KDU Plus não armazenará suas configurações.

 $\mathbf{C}$ 

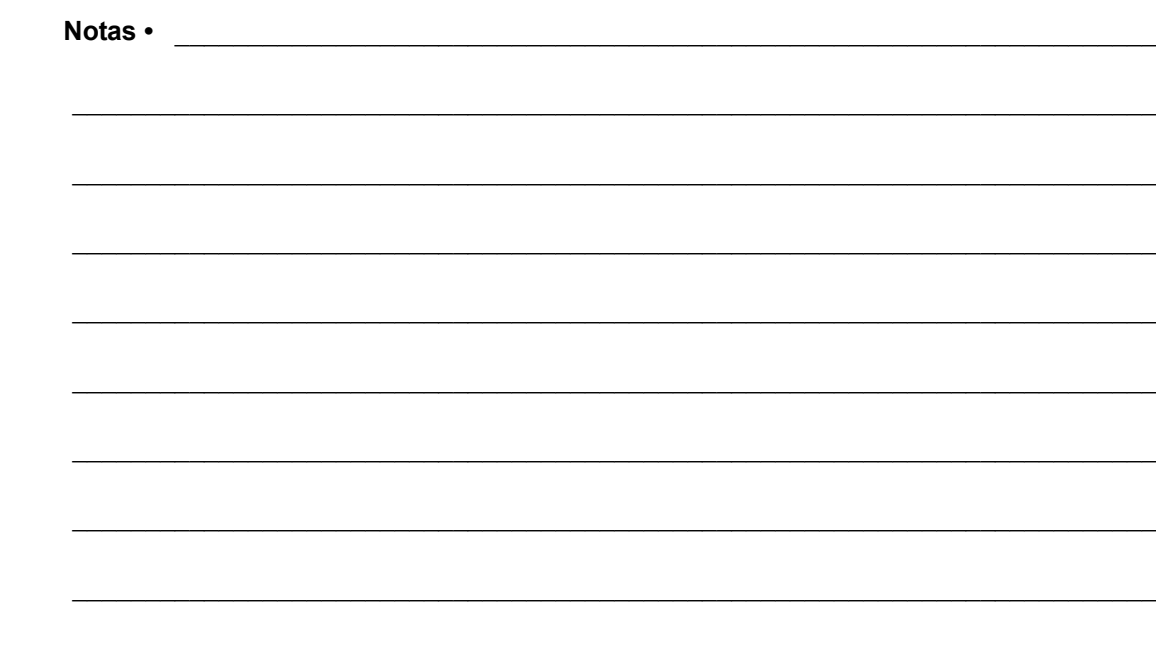

## Modo Formulários EPL

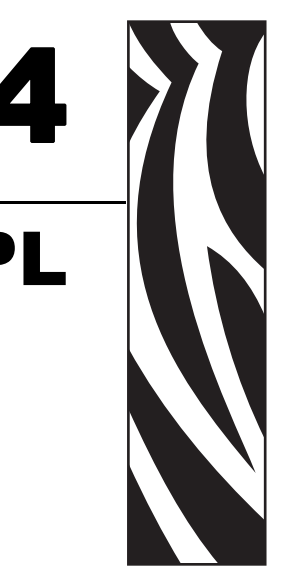

O modo Formulários é o modo operacional padrão do KDU Plus. O modo Formulários permite ao operador imprimir e recuperar formulários (formatos de etiquetas) armazenados na impressora. O modo Formulários EPL emula com precisão os aspectos mais funcionais do KDU original, que foi projetado para funcionar com impressoras de linguagem EPL.

Ambos os modos Formulários ZPL e EPL permitem que o operador execute as seguintes operações básicas:

- Imprimir uma lista de formulários de etiquetas armazenada na impressora
- Recuperar formulários de etiquetas armazenados na impressora
- Inserir dados variáveis
- Imprimir etiquetas

#### **Conteúdo**

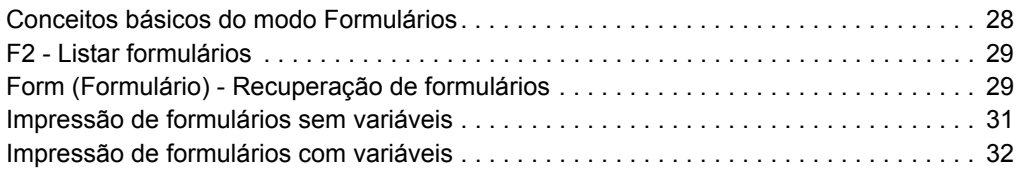

## <span id="page-39-0"></span>**Conceitos básicos do modo Formulários**

F2 KEY - List Forms in Printer FORM KEY - Retrieve Form from Printer SETUP KEY - Change KDU Settings CONNECTION - EPL Printer (DCE)

As três teclas ativas na tela principal do modo Formulários (mostrada acima) são:

**F2** - Pressione a tecla F2 para imprimir uma etiqueta que lista formulários (formatos de etiqueta) armazenados e disponíveis na impressora.

**FORM (FORMULÁRIO)** - Recupera um formulário para impressão. Uma etiqueta pode ser impressa imediatamente, aguardar pela inserção do operador por meio de entrada do teclado do KDU Plus ou de um dispositivo de entrada conectado, ou inserção do operador quanto ao número de etiquetas a imprimir.

**SETUP (CONFIGURAÇÃO)** - A tecla Setup (Configuração) está disponível no modo Formulários apenas quando a tela principal é exibida.

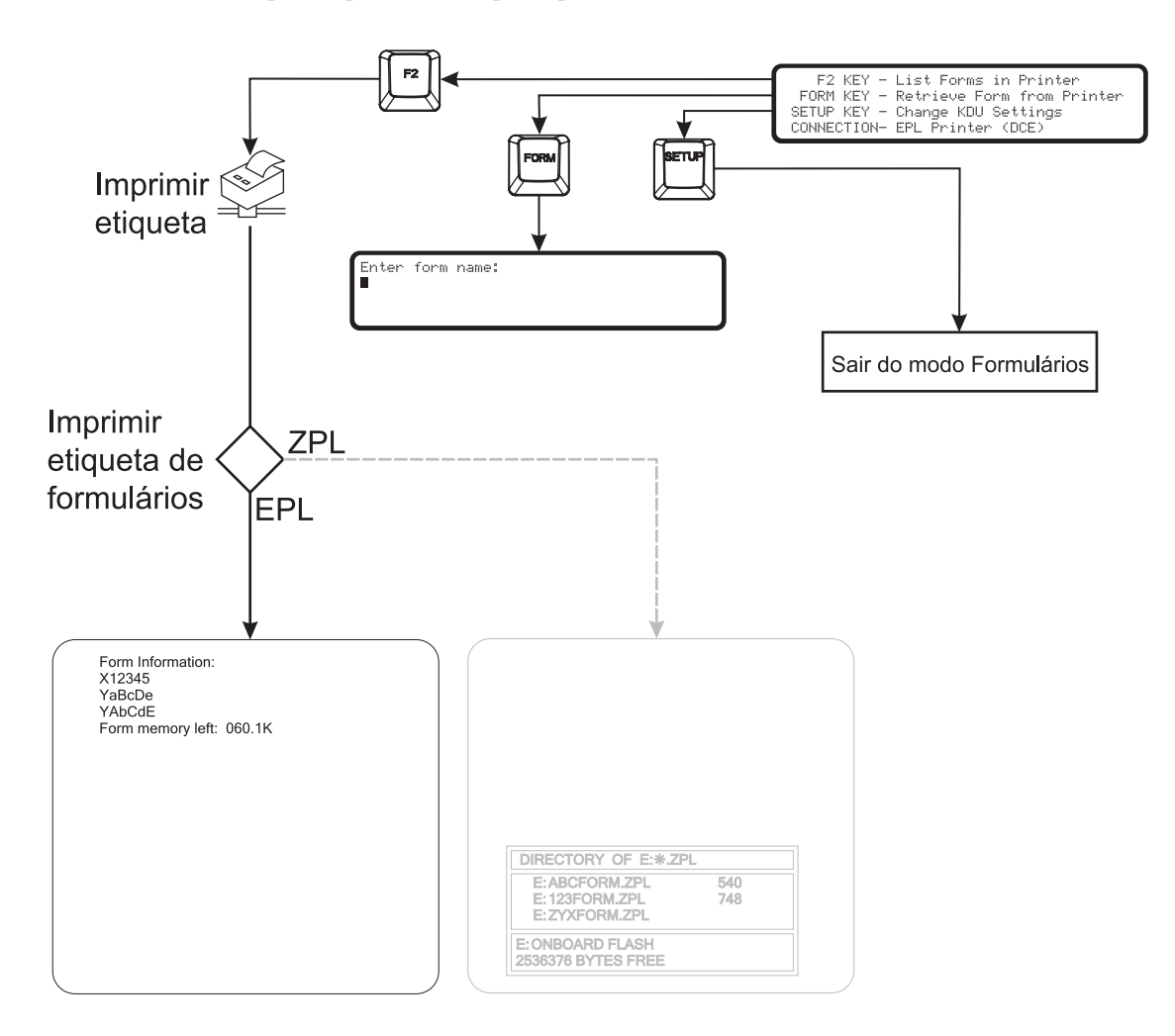

## <span id="page-40-0"></span>**F2 - Listar formulários**

Pressione a tecla de função F2 no KDU Plus. A impressora imprimirá uma listagem de arquivos de formulários. Os nomes dos formulários impressos na lista estão no formato exato necessário para recuperação. Os nomes de formulários da impressora EPL fazem distinção entre maiúsculas e minúsculas.

## <span id="page-40-1"></span>**Form (Formulário) - Recuperação de formulários**

O KDU Plus não armazena diretamente os formulários de etiquetas. Os formulários são armazenados na impressora. O KDU Plus envia os comandos de recuperação de formulários diretamente para a impressora para iniciar um formulário.

Pressione a tecla Form (Formulário) para recuperar um formulário. Insira o nome do formulário exatamente como aparece na impressão Listar formulários.

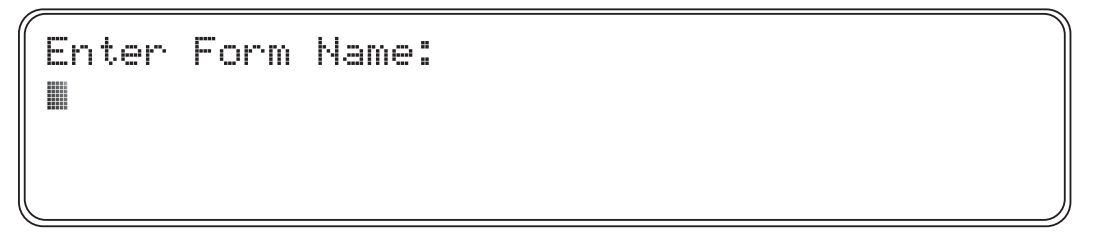

**Importante •** As portas de entrada do tipo AUX1, AUX2 e PS/2 são desativadas durante a recuperação de formulário. As portas de entrada estão ativas quando um formulário está sendo executado e o KDU Plus solicita ao operador que insira dados.

- Os nomes de formulários utilizados pelo KDU Plus podem ter até 8 caracteres alfanuméricos de comprimento.
- Os nomes de formulários EPL também podem suportar quaisquer caracteres válidos de nomes de arquivos do DOS e do Windows, desde que o nome não exceda 8 caracteres.
- O KDU Plus não reconhece nomes de arquivos que incluam a extensão do arquivo. A extensão de arquivo foi excluída do arquivo do formulário durante o processo de armazenamento na impressora. Observe que o nome do arquivo e o nome do formulário não precisam ser iguais. A EPL pode inclusive processar vários formulários em um único arquivo. Consulte o manual do programador de EPL para obter mais detalhes.

O nome do formulário EPL **AbC123zP** seria inserido como:

Enter Form Name: AbC123zPM

- Pressione a tecla Enter para concluir a recuperação do seu formulário. A impressora e o KDU Plus começarão a processar o formulário.
- Pressione a tecla Clr (Limpar) para eliminar a entrada do nome do formulário.
- As teclas de seta para a direita e para a esquerda, a tecla Del e a tecla Backspace estão ativas no modo Formulários.
- Pressione as teclas Exit (Sair) ou Esc a qualquer momento para sair da recuperação de formulário ou entrada de dados de formulário.

Se o nome de um formulário for inserido incorretamente ou não existir, o KDU Plus informará um erro.

```
ERROR!! PRESS EXIT
▦
```
Pressionar Exit ou Esc eliminará o erro e retornará à tela de exibição do modo Formulários do KDU Plus.

Pressionar a tecla Caps Lock alternará o KDU Plus entre 'modo de letras maiúsculas' e 'modo de letras minúsculas' quando o KDU Plus estiver no modo de nome de formulário ou de entrada de dados. O visor alternará entre a tela de modo de entrada e uma destas telas por um segundo.

Small letter mode

Capital letter mode

Utilize a tecla Shift e uma tecla de letra para alternar para o modo de letra oposto na inserção de letras individuais. Utilize a tecla Shift para acessar as teclas de caracteres alternados, por exemplo, pressione a tecla Shift e a tecla 2 para exibir o caractere de símbolo @.

## <span id="page-42-0"></span>**Impressão de formulários sem variáveis**

**Formulários sem variáveis ou contadores e que não incluam o comando Print Automatic (PA) (Imprimir automaticamente)** farão com que o KDU Plus solicite ao operador para inserir a quantidade de conjuntos de etiquetas a ser impressa.

```
Number of labels sets
18
```
O operador pode alterar a quantidade e pressionar a tecla Enter. A impressora imprimirá os conjuntos de formulários.

- O operador pode pressionar a tecla Enter novamente para repetir a impressão do formulário, alterar a quantidade novamente e imprimir, ou pressionar a tecla Exit ou Esc para sair das operações com formulários.
- Pressione a tecla Clr (Limpar) para eliminar a entrada de quantidade mostrada.
- As teclas de seta para a direita e para a esquerda, a tecla Del e a tecla Backspace estão todas ativas no modo Formulários.
- Pressione as teclas Exit (Sair) ou Esc a qualquer momento para sair da recuperação de formulário ou entrada de dados de formulário.

**Formulários sem variáveis ou contadores e que incluam o comando Print Automatic (PA) (Imprimir automaticamente)** farão com que a impressora imprima cópias continuamente; a etiqueta do formulário e o KDU Plus exibirão 'Auto printing' (Imprimindo automaticamente). Para interromper a impressão, a impressora deve ser desligada (ou ficar sem etiquetas).

Auto printing

## <span id="page-43-0"></span>**Impressão de formulários com variáveis**

**Se o formulário contiver variáveis ou contadores e não incluir o comando Print Automatic (PA) (Imprimir automaticamente)**, a linha do visor exibirá o prompt da primeira variável.

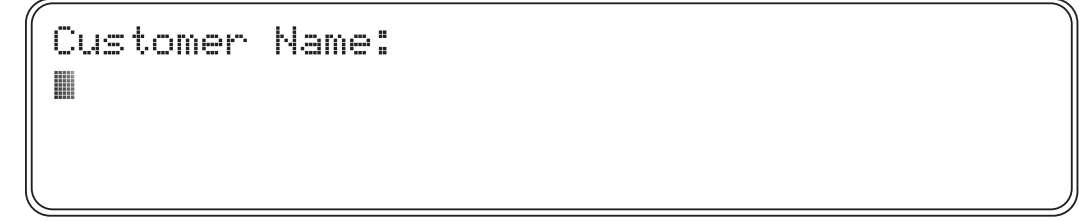

Digite os dados e, em seguida, pressione a tecla Enter com o teclado do KDU Plus ou com um dispositivo de entrada conectado à porta do tipo AUX1, AUX2 ou PS/2. Dispositivos de entrada, como os scanners, automaticamente proporcionam o equivalente de pressionar a tecla Enter, isto é, um caractere de alimentação de linha (e retorno de carro), que está escondido do operador.

- Pressione a tecla Clr (Limpar) para eliminar a entrada mostrada.
- As teclas de seta para a direita e para a esquerda, a tecla Del e a tecla Backspace estão ativas no modo Formulários.
- Pressione as teclas Exit (Sair) ou Esc a qualquer momento para sair da recuperação de formulário ou entrada de dados de formulário.

O KDU Plus continuará solicitando que operador insira dados até que todos os prompts de variáveis do formulário tenham sido inseridos. O KDU Plus passará então a solicitar que as variáveis do contador sejam inseridas.

**Se um formulário tiver o número da quantidade de impressões especificado dentro do formulário EPL com o comando Print Automatic (Imprimir automaticamente), denotado por PA, de dentro do formulário**, então o KDU Plus exibirá 'Auto printing' (Imprimindo automaticamente) por dois segundos e começará a imprimir.

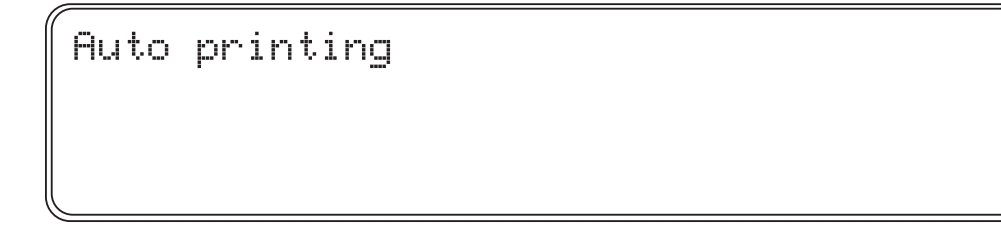

Quando a impressão do formulário tiver acabado, o KDU Plus retornará ao menu principal de formulários.

**Se o formulário não incluir o Print Automatic (Imprimir automaticamente) especificado com o comando Print Automatic (PA) (Imprimir automaticamente) de dentro do formulário**, então o operador será solicitado a inserir o 'Number of label sets' (Número de conjuntos de etiquetas) a imprimir. O operador pode alterar a quantidade e pressionar a tecla Enter. A faixa de números vai de 1 a 9999.

```
Number of labels sets
18
```
**Se o formulário também contiver pelo menos um contador**, então o KDU Plus exibirá 'Copies of each label' (Cópias de cada etiqueta) antes de a impressão começar. Por exemplo, se um operador necessita etiquetas de número de série para 100 artefatos e uma segunda etiqueta para suas caixas de remessa, ele deve inserir 100 conjuntos com 2 cópias de cada, totalizando 200 etiquetas.

```
Copies of each label
18
```
- O operador pode pressionar a tecla Enter novamente no primeiro prompt para repetir a impressão do formulário, alterar as entradas do prompt, definir a quantidade ou cópias novamente e imprimir, ou pressionar as teclas Exit ou Esc para sair das operações com formulários.
- Pressione a tecla Clr (Limpar) para eliminar a entrada mostrada.
- As teclas de seta, a tecla Del e a tecla Backspace estão ativas no modo Formulários.
- Pressione as teclas Exit (Sair) ou Esc a qualquer momento para sair da recuperação de formulário ou entrada de dados de formulário.

C

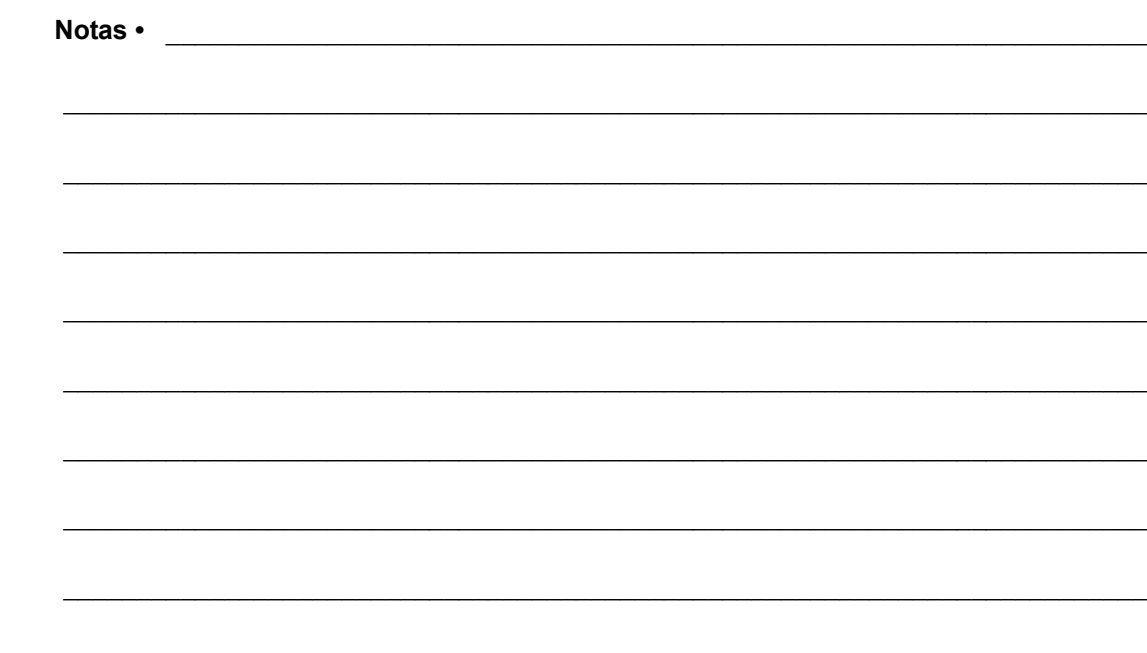

## Modo Formulários ZPL

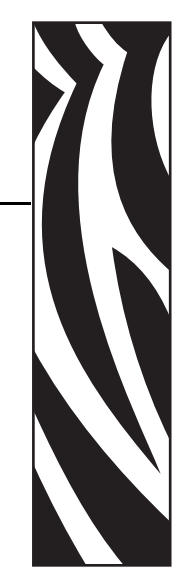

5

O modo Formulários é o modo operacional padrão do KDU Plus. O modo Formulários permite ao operador imprimir e recuperar formulários (formatos de etiquetas) armazenados na impressora. O modo Formulários ZPL emula os aspectos funcionais básicos do KDU original, que foi projetado para funcionar com impressoras de linguagem EPL.

Ambos os modos Formulários ZPL e EPL permitem que o operador execute as seguintes operações básicas:

- Imprimir uma lista de formulários de etiquetas armazenada na impressora
- Recuperar formulários de etiquetas armazenados na impressora
- Inserir dados variáveis
- Imprimir etiquetas

#### **Conteúdo**

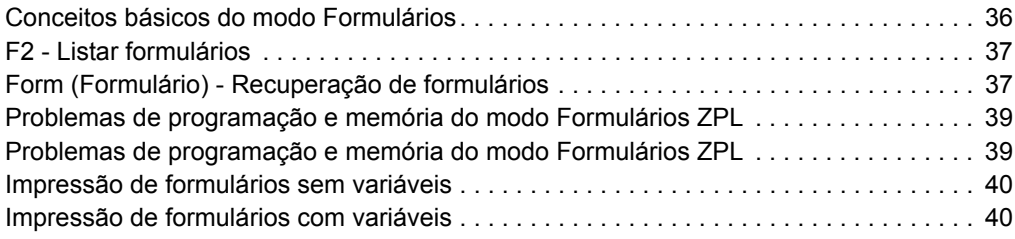

## <span id="page-47-0"></span>**Conceitos básicos do modo Formulários**

```
F2 KEY - List Forms in Printer
  FORM KEY - Retrieve Form from Printer
 SETUP KEY - Change KDU Settings
CONNECTION - ZPL Printer (DTE)
```
As três teclas ativas na tela principal do modo Formulários (mostrada acima) são:

**F2** - Pressione a tecla F2 para imprimir uma etiqueta que lista formulários (formatos de etiqueta) armazenados e disponíveis na impressora.

**FORM (FORMULÁRIO)** - Recupera um formulário para impressão. Uma etiqueta pode ser impressa imediatamente, aguardar pela inserção do operador por meio de entrada do teclado do KDU Plus ou de um dispositivo de entrada conectado, ou inserção do operador quanto ao número de etiquetas a imprimir.

**SETUP (CONFIGURAÇÃO)** - A tecla Setup (Configuração) está disponível apenas no modo Formulários quando a tela principal é exibida.

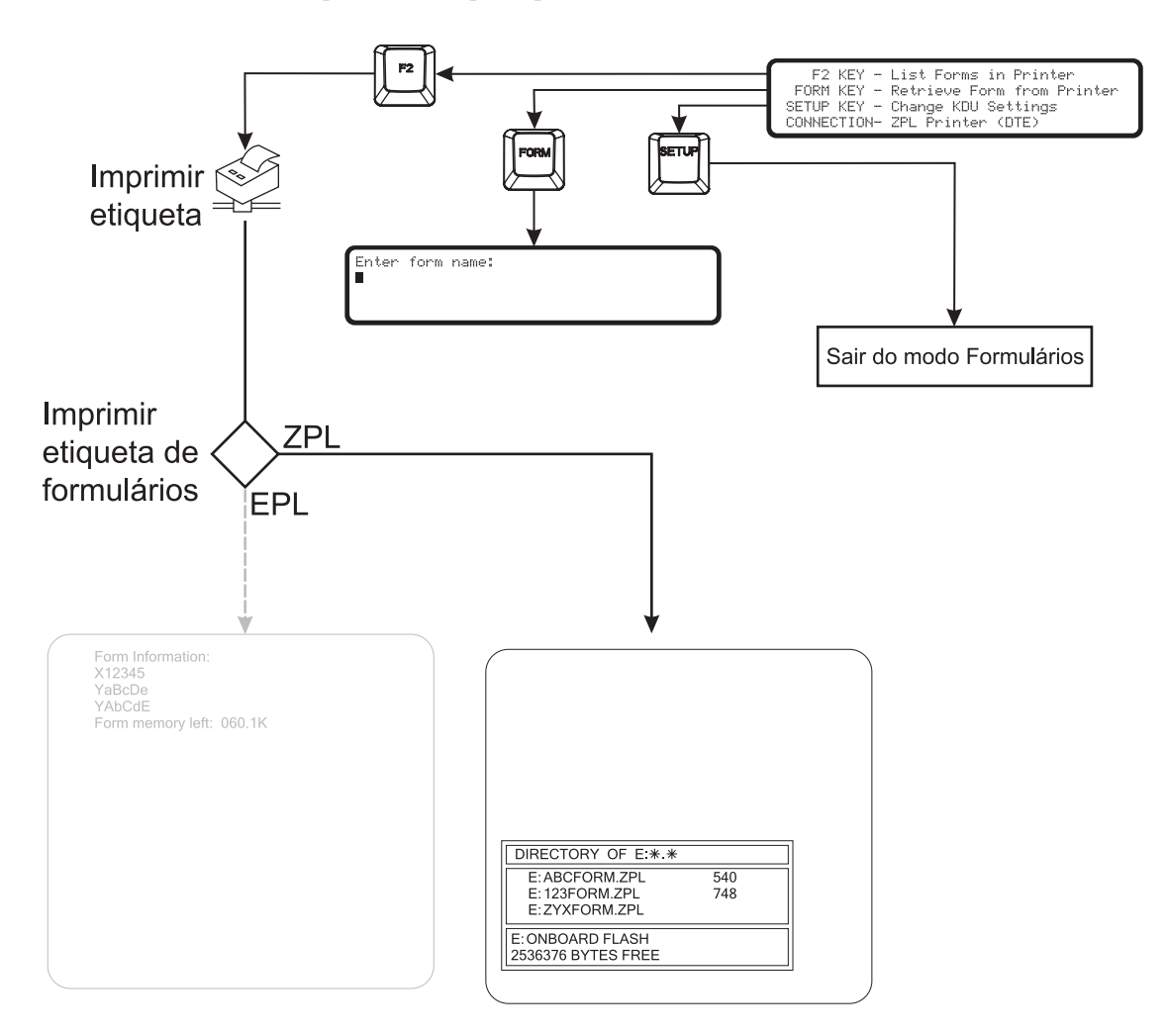

## <span id="page-48-0"></span>**F2 - Listar formulários**

Pressione a tecla de função F2 no KDU Plus. A impressora imprimirá uma listagem de arquivos de formulários. Veja o exemplo mostrado abaixo.

- O KDU Plus lista e recupera apenas formulários armazenados na área de memória E:ONBOARD FLASH da impressora ZPL.
- O KDU Plus tem um limite de 8 caracteres para nomes de arquivos, excluindo a extensão de arquivo (.zpl), e não reconhece nomes de arquivos que incluam a extensão do arquivo.
- Os formulários devem ter uma extensão de arquivo '**.ZPL**'.

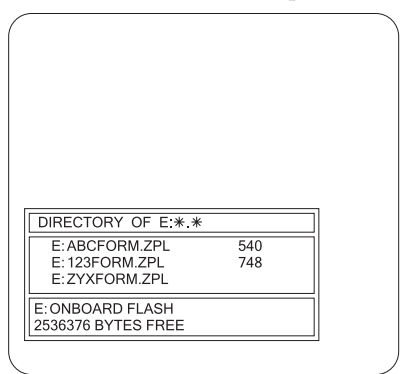

## <span id="page-48-1"></span>**Form (Formulário) - Recuperação de formulários**

O KDU Plus não armazena diretamente os formulários de etiquetas. Os formulários são armazenados na impressora. O KDU Plus envia comandos de recuperação de formulários diretamente para a impressora para iniciar formulários.

- Pressione a tecla Form (Formulário) para recuperar um formulário.
- Insira o nome do formulário exatamente como aparece na impressão Listar formulários. Não inclua o **E:** ou a extensão do nome do arquivo de formulário **.ZPL**, ou seja, o formulário listado (veja acima) **E:ABCFORM.ZPL** deve ser inserido como **ABCFORM**.

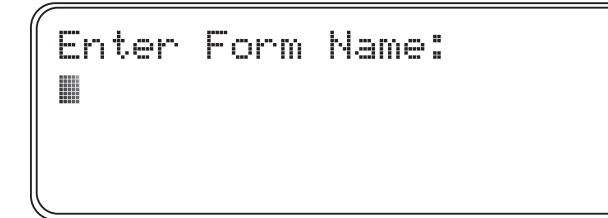

**Importante •** As portas de entrada do tipo AUX1, AUX2 e PS/2 são desativadas durante a recuperação de formulário. As portas de entrada estão ativas quando um formulário está sendo executado e solicita ao KDU Plus a inserção de dados.

O nome do formulário ZPL **E:1234ABCD.ZPL** seria inserido como:

Enter Form Name: 1234ABCDI

- Pressione a tecla Enter para concluir a recuperação do seu formulário. A impressora e o KDU Plus começarão a processar o formulário.
- Pressione a tecla Clr (Limpar) para eliminar a entrada do nome do formulário.
- As teclas de seta para a direita e para a esquerda, a tecla Del e a tecla Backspace estão ativas no modo Formulários.
- Pressione as teclas Exit (Sair) ou Esc a qualquer momento para sair da recuperação de formulário ou entrada de dados de formulário.

Se o nome de um formulário for inserido incorretamente ou não existir, o KDU Plus informará que o formulário não foi localizado.

FORM NOT FOUND: **NAME** PRESS <EXIT> OR <ESC>

Pressionar a tecla Caps Lock alternará o KDU Plus entre 'modo de letras maiúsculas' e 'modo de letras minúsculas' quando o KDU Plus estiver em um modo de entrada de nome de formulário ou de entrada de dados. O visor alternará entre a tela de modo de entrada e uma destas telas por um segundo.

Small letter mode

Capital letter mode

Utilize a tecla Shift e uma tecla de letra para alternar para o modo de letra oposto na inserção de letras individuais. Utilize a tecla Shift para acessar as teclas de caracteres alternados, por exemplo, pressione a tecla Shift e a tecla 2 para exibir o caractere de símbolo @.

## <span id="page-50-0"></span>**Problemas de programação e memória do modo Formulários ZPL**

O KDU Plus no modo Formulários ZPL utiliza a memória da impressora e do KDU de modo muito diferente do utilizado nas operações em modo Formulários EPL. A impressora EPL armazena todos os dados variáveis internamente. O KDU Plus com a impressora ZPL armazena os dados variáveis para a impressora e os transmite para ela junto com cada pedido de impressão de formulário.

Ao recuperar um formulário cujo nome é válido, o KDU Plus recebe da impressora o formato completo do formulário. O KDU Plus analisará o formato completo e procurará por números de campos (denotados por ^FN) e campos de números de série (denotados por ^SN). Uma mensagem será exibida no KDU Plus para indicar ao usuário que o formulário está sendo processado.

Um número de campo pode ter um prompt associado que estará inserido entre aspas (" ") e aparecerá imediatamente após ele. Quando o formato tiver sido analisado, o KDU Plus construirá uma lista de prompts. Se nenhum prompt estiver associado a um número de campo, então o número de campo incluindo o prefixo FN será utilizado como prompt.

Se um ^SN for detectado durante a análise do formulário, um sinalizador será acrescentado, fazendo com que o KDU exiba o número de cópias de cada número de série.

O KDU Plus tem 576 bytes para armazenamento dos prompts e dados de campos inseridos pelo usuário. A quantidade de armazenamento utilizada para cada variável pode ser determinada como segue:

- 2 bytes para número de campo
- 2 bytes para ponteiro de prompt de campo (ponteiro para segmento de texto)
- 2 bytes para ponteiro de dados de campo (ponteiro para segmento de texto)
- (m+1) bytes para texto de prompt (inclui terminador de zero bytes ou byte NULO)
- (n+1) bytes para texto de dados (inclui terminador de zero bytes ou byte NULO)

Se os 576 bytes forem excedidos durante a análise do formato, o KDU Plus exibirá a mensagem de erro "Insufficient memory" (Memória insuficiente). O KDU Plus anulará o processo de recuperação do formulário e retornará ao nível superior do menu de formulários ZPL.

Se os 576 bytes forem excedidos durante a entrada de dados, o KDU Plus eliminará o valor anterior mais antigo inserido, continuará o processo de entrada de dados e armazenará o novo valor. Se o novo valor exceder o limite de armazenamento, esse valor não será salvo para a próxima iteração do formulário.

O número máximo de caracteres que podem ser inseridos durante uma única entrada de dados (prompt) é de 99 caracteres.

Cada formulário a ser armazenado para recuperação pelo KDU Plus deve ter o comando Download Format (Formato de download, denotado por ^DF). Um exemplo seria ^DFE:FILENAME.ZPL^FS localizado ao lado do início do formato do formulário (etiqueta).

### <span id="page-51-0"></span>**Impressão de formulários sem variáveis**

Formulários sem variáveis (campos ou números de série) farão com que o KDU Plus solicite ao operador para inserir a quantidade de etiquetas a imprimir.

```
Total quantity of labels to print?
18
```
O operador pode alterar a quantidade e pressionar a tecla Enter. A impressora imprimirá o formulário.

- O operador pode pressionar a tecla Enter novamente para repetir a impressão do formulário, alterar a quantidade novamente e imprimir, ou pressionar as teclas Exit ou Esc para sair das operações com formulários.
- Pressione a tecla Clr (Limpar) para eliminar a entrada de quantidade mostrada.
- As teclas de seta para a direita e para a esquerda, a tecla Del e a tecla Backspace estão todas ativas no modo Formulários.
- Pressione as teclas Exit (Sair) ou Esc a qualquer momento para sair da recuperação de formulário ou entrada de dados de formulário.

### <span id="page-51-1"></span>**Impressão de formulários com variáveis**

Se o formulário contiver variáveis, a linha do visor exibirá o prompt da primeira variável.

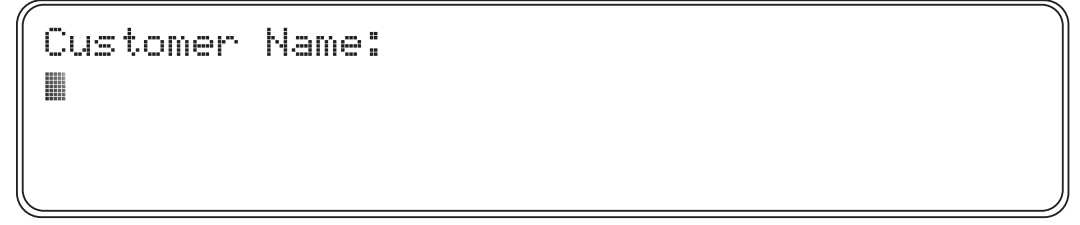

Digite os dados e, em seguida, pressione a tecla Enter com o teclado do KDU Plus ou com um dispositivo de entrada conectado à porta do tipo AUX1, AUX2 ou PS/2.

- Dispositivos de entrada, como os scanners, normalmente proporcionam o equivalente de pressionar a tecla Enter (um caractere de alimentação de linha), que está escondido do operador.
- Caracteres não imprimíveis não serão exibidos pelo KDU Plus.
- O número máximo de caracteres que podem ser inseridos durante uma única entrada de dados (prompt) é de 100 caracteres.
- A quantidade total de dados armazenados para impressão é limitada e sobrescreverá os dados armazenados na memória. [Consulte "Problemas de programação e memória](#page-50-0)  [do modo Formulários ZPL" na página 39.](#page-50-0)
- O KDU Plus continuará solicitando que operador insira dados até que todos os prompts de variáveis do formulário tenham sido inseridos.

**O KDU Plus pode exibir uma mensagem 'Processing Form ...' (Processando formulário ...) enquanto carrega e analisa os comandos do formulário.**

PROCESSING FORM ...

**Se um formulário tiver o número da quantidade de impressões especificado dentro do formulário ZPL com o comando Print Quantity (Quantidade a imprimir) (denotado por ^PQ) dentro do formulário**, então o KDU Plus exibirá 'Auto printing' (Imprimindo automaticamente) por dois segundos e começará a imprimir.

Auto printing

Quando a impressão do formulário tiver acabado, o KDU Plus retornará ao menu principal de formulários.

**Se o formulário não tiver a quantidade de impressão especificada com o comando Print Quantity (Quantidade a imprimir) dentro do formulário**, o operador será solicitado a inserir o 'Total quantity of labels to print' (Quantidade total de etiquetas a imprimir).

Total quantity of labels to print? 1 88

O operador pode alterar a quantidade e pressionar a tecla Enter. A impressora imprimirá o formulário.

**Se o formulário também contiver pelo menos um comando Serial Number (Número de série, denotado por ^SN)**, o KDU Plus exibirá 'Copies of each serial number?' (Cópias de cada número de série?).

```
Copies of each serial number?
18
```
• O operador pode pressionar a tecla Enter novamente para repetir a impressão do formulário, alterar a quantidade novamente e imprimir, ou pressionar as teclas Exit ou Esc para sair das operações com formulários.

- Pressione a tecla Clr (Limpar) para eliminar a entrada de quantidade mostrada.
- As teclas de seta para a direita e para a esquerda, a tecla Del e a tecla Backspace estão ativas no modo Formulários.
- Pressione as teclas Exit (Sair) ou Esc a qualquer momento para sair da recuperação de formulário ou entrada de dados de formulário.

## Modo Terminal

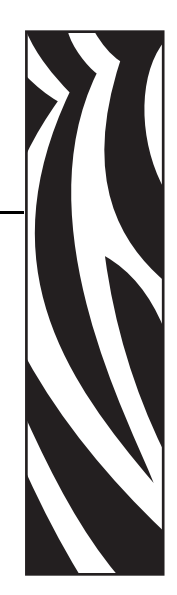

6

O modo Terminal permite que o operador utilize o KDU Plus como uma ferramenta de depuração e uma interface de controle de impressora de aplicativos personalizados.

#### **Conteúdo**

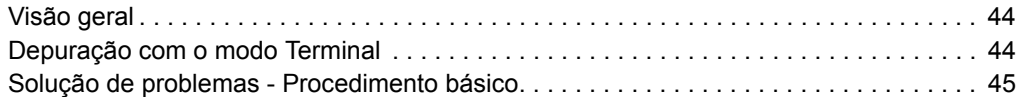

## <span id="page-55-0"></span>**Visão geral**

O funcionamento do modo Terminal é semelhante ao do programa de software acessório Hyper Terminal do Windows™ e pode ser descrito como um terminal genérico.

- Todos os dados digitados (e exibidos, caso o modo Echo esteja ativo) são enviados imediatamente à impressora.
- As respostas da impressora são imediatamente enviadas de volta ao KDU Plus e exibidas (se puderem ser impressas).
- Todas as ações digitadas pelo operador são enviadas à impressora. Digitar '123' e depois pressionar a tecla Backspace exibirá '12', sendo que o '3' ficará alternando com um cursor piscante. A impressora recebeu os caracteres ASCII para 1, 2, 3 e Backspace.
- Aplicativos personalizados Os dados exibidos não precisam corresponder aos dados enviados à impressora. O KDU Plus reconhece as seqüências ANSI de Escape para controle do cursor do visor. Consulte *[Controle de terminal externo](#page-80-0)* na página 69.

### <span id="page-55-1"></span>**Depuração com o modo Terminal**

A razão típica pela qual o KDU Plus está no modo Terminal é que a comunicação não foi adequadamente estabelecida entre a impressora e o KDU Plus. Razões comuns para falhas de comunicação incluem:

- A impressora EPL não está com a tampa fechada e com a mídia (etiquetas) corretamente instalada. (Carregue a mídia e imprima uma etiqueta de status utilizando o recurso AutoSense (Sensor automático) para verificar o funcionamento da impressora.)
- O operador estava executando um processo do sensor automático ou de modo de botão de alimentação imediatamente após a impressora e o KDU Plus terem sido ligados. (A impressora está ocupada e não pode responder.)
- O recurso Detecção automática está desativado e o KDU Plus não pode reconfigurar as comunicações para corresponderem às configurações da impressora. [Consulte](#page-30-0)  ["Configurações de porta" na página 19.](#page-30-0)
- As configurações de comunicação da porta PRINTER/COM do KDU Plus ou da porta COM da impressora foram alteradas do padrão.
- EPL A impressora pode estar executando um formulário AUTOFR. Consulte o Manual do programador de modo de página EPL2 para obter detalhes sobre o comando AUTOFR (formulário).

## <span id="page-56-1"></span><span id="page-56-0"></span>**Solução de problemas - Procedimento básico**

- **a.** Desconecte o KDU Plus da impressora.
- **b.** Carregue mídia na impressora e verifique o funcionamento da impressora executando uma calibragem manual de mídia/etiquetas ou o AutoSense (Sensor automático).
- **c.** Conecte o KDU Plus à impressora e ligue a impressora. O KDU Plus detectou a impressora?
- **d.** Entre no modo Configuração e reative o modo Detecção automática ou restaure os padrões de fábrica. Ligue a energia da impressora. O KDU Plus detectou a impressora?
- **e.** Verifique as configurações da porta serial na impressão do status da impressora (etapa a). Elas correspondem às configurações da PRINTER/COM? Se não, altere a configuração da porta COM/PRINTER para corresponder à da impressora. Observe o tipo do cabo. Ligue a energia da impressora. O KDU Plus detectou a impressora?

#### **Configurações de porta padrão da EPL**

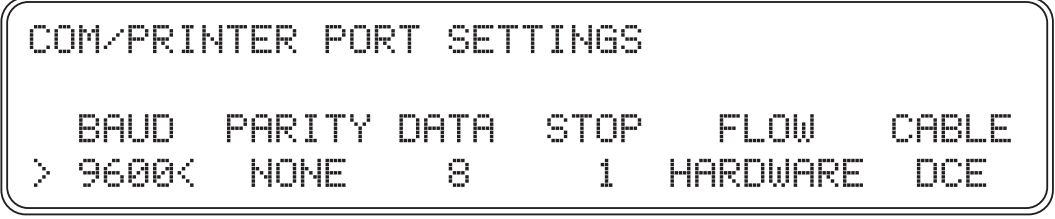

**Configurações de porta padrão da ZPL**

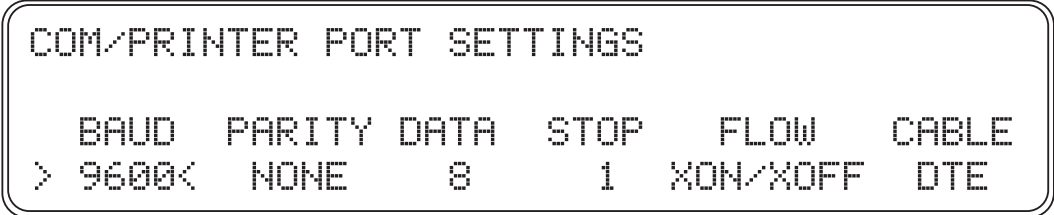

**f.** Os comandos de consulta da impressora a seguir podem ser enviados diretamente à impressora por meio do KDU Plus em modo Terminal. *Para EPL:* **UI**

e pressione a tecla Enter.

ĦT UI81,001

```
Para impressoras ZPL:
~HS
```
~HS014,0,0,1038,000,0,0,0,000,0,0,0<br>000,0,0,0,0,2,6,0,00000000,1,000 1234.0

A impressora responderá e atualizará o visor do KDU Plus se ele já estiver apto para comunicação.

Entre no modo Configuração e selecione os modos operacionais. Altere o modo para corresponder ao modo Formulários apropriado da impressora (EPL ou ZPL). Verifique o 'Status da impressora' do modo Formulários.

Pressione a tecla de função F2 para testar a comunicação básica do modo Formulários. Imprimiu?

**g.** Se a impressora ainda não foi automaticamente detectada pelo KDU Plus e não está respondendo aos comandos de consulta do modo Terminal (etapa f), então o funcionamento da porta serial da impressora precisa ser verificado enviando-se os comandos via Hyper Terminal ou arquivos de comando diretamente à impressora. Para obter informações mais detalhadas sobre como definir as configurações de porta serial do computador, consulte *[Configurações de porta](#page-30-0)* na página 19. Se a impressora responder da mesma forma mostrada acima às consultas de comando do Hyper Terminal (etapa f), então o KDU não está se comunicando. Entre em contato com o seu representante de vendas autorizado da Zebra ou visite o site http://www.zebra.com para obter suporte e informações.

## Modo Arquivo

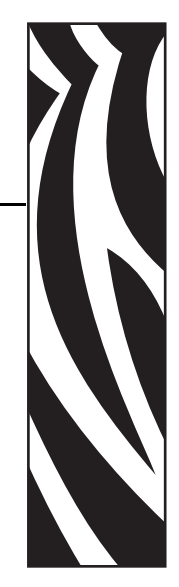

7

O modo Arquivo permite que o operador utilize o KDU Plus como sistema de gerenciamento de arquivos e veículo de transporte entre o computador e uma impressora ou impressoras remotas utilizando interfaces de porta serial.

#### **Conteúdo**

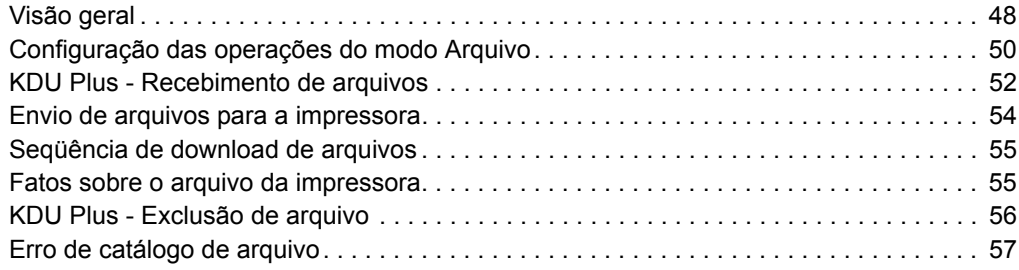

## <span id="page-59-0"></span>**Visão geral**

## FILE MANAGEMENT<br>SELECT FILE OPERATION > DELETE FILE <

O sistema de gerenciamento de arquivos utiliza pastas-catálogo de armazenamento para manter os arquivos a serem transferidos para a impressora.

- O KDU Plus pode armazenar até 32 arquivos com um tamanho acumulado inferior ou igual a 32 Kbytes de memória de armazenamento disponível.
- O tamanho máximo de arquivo que pode ser armazenado no KDU Plus é 32.752 bytes (32.768-16, memória disponível total menos 16 bytes correspondentes ao cabeçalho da pasta de arquivos). Cada nome de catálogo de pasta de arquivos (cabeçalho) requer 16 bytes de espaço na memória.
- Arquivos recebidos que excedam a quantidade de memória disponível não serão armazenados. O KDU Plus exibirá uma mensagem de erro se essa condição ocorrer e emitirá um tom de sobrecarga. Pressione Esc para retornar à tela anterior.
- O tamanho do arquivo armazenado no KDU Plus pode ser calculado tomando-se o tamanho do arquivo em bytes, acrescentando 16 bytes para o cabeçalho e então arredondando o valor obtido para cima até o próximo múltiplo de 16 bytes. Exemplo: Um arquivo de 49 bytes em um host seria armazenado como um arquivo de 80 bytes no KDU Plus (49+16=65 que, arredondado para o próximo múltiplo de 16, é igual a 80).

## **Modo Arquivo - Visão geral**

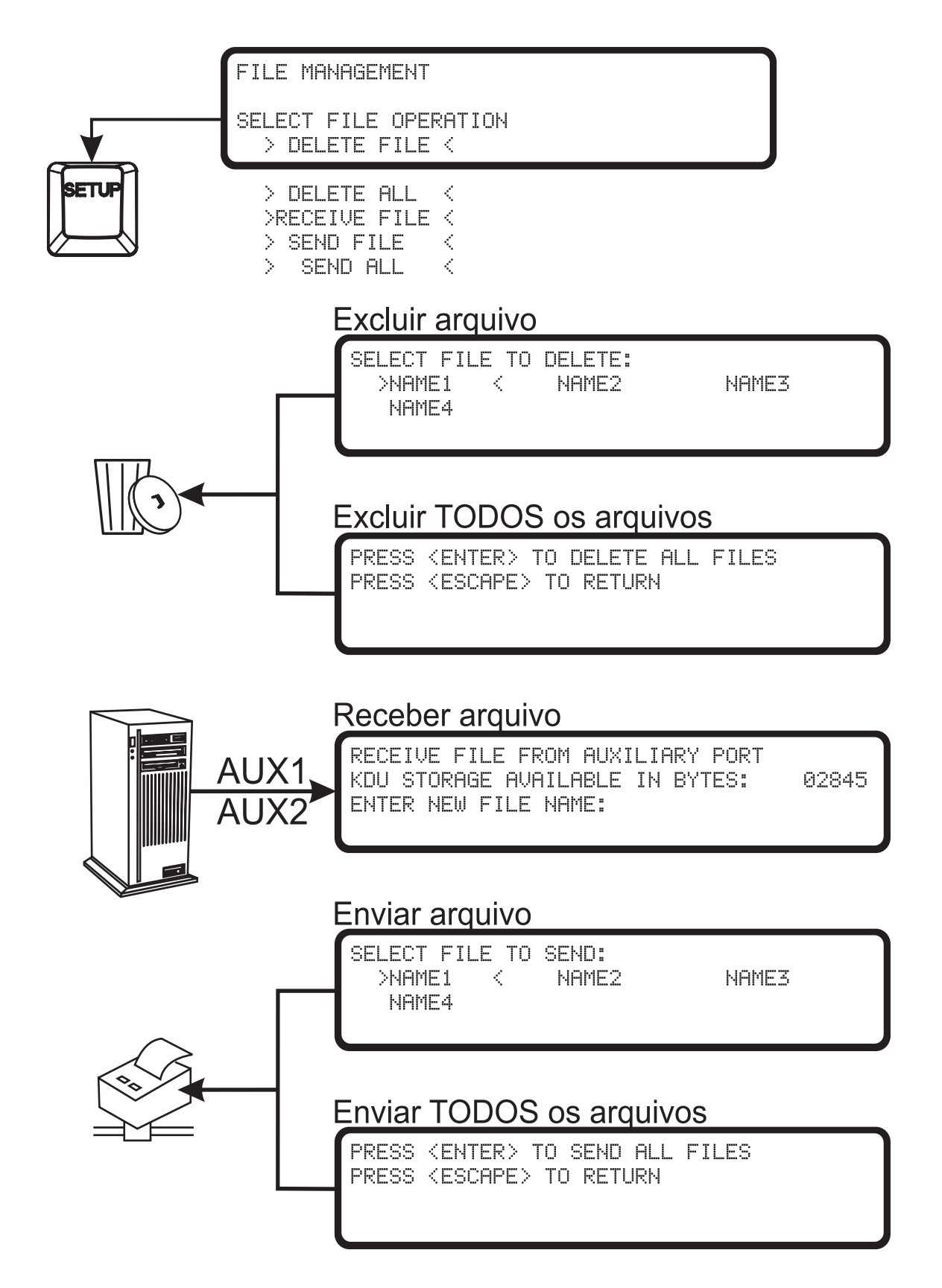

## <span id="page-61-0"></span>**Configuração das operações do modo Arquivo**

Dicas para assegurar que o modo Arquivo funcione adequadamente:

- Certifique-se de que a tecla de função F2 do modo Formulários faça com que a impressora imprima a Lista de formulários. Se estiver no modo Terminal em vez de no modo Formulários, consulte *[Solução de problemas - Procedimento básico](#page-56-1)* [na página 45](#page-56-1) com ênfase na **etapa f**, que pode ser usada para verificar a comunicação da porta serial da impressora.
- Todas as comunicações da porta serial entre o computador e o KDU Plus (incluindo a impressora) devem estar adequadamente configuradas e sincronizadas. Consulte *[Configurações de porta](#page-30-0)* na página 19 para obter mais informações e dicas sobre como configurar a comunicação da porta serial.
- O modo Arquivo pode ser acessado somente por meio do comando de configuração dos modos operacionais e do modo Configuração.
- O modo Arquivo é somente uma configuração temporária se a configuração de Detecção automática da impressora do KDU Plus estiver ativada (padrão).
- Desative a Detecção automática no modo Configuração para iniciar o KDU Plus no modo Arquivo.

## **Transferência e armazenamento de arquivos**

O KDU Plus fornece uma área de retenção temporária para os arquivos a serem transferidos para a sua ou para várias impressoras. Os arquivos copiados para o KDU Plus são mantidos em uma pasta-catálogo do KDU Plus.

- Cada pasta tem um nome exclusivo.
- O nome da pasta tem de 1 a 8 caracteres de comprimento.
- O nome da pasta não tem qualquer relação especial de nomenclatura com o arquivo propriamente dito.
- Não há requisitos de nomenclatura para os arquivos armazenados na pasta-catálogo do KDU Plus. A linguagem de programação da impressora possui requisitos de nomenclatura de arquivos; consulte o manual de programação da impressora apropriado para saber detalhes sobre a nomenclatura de arquivos.

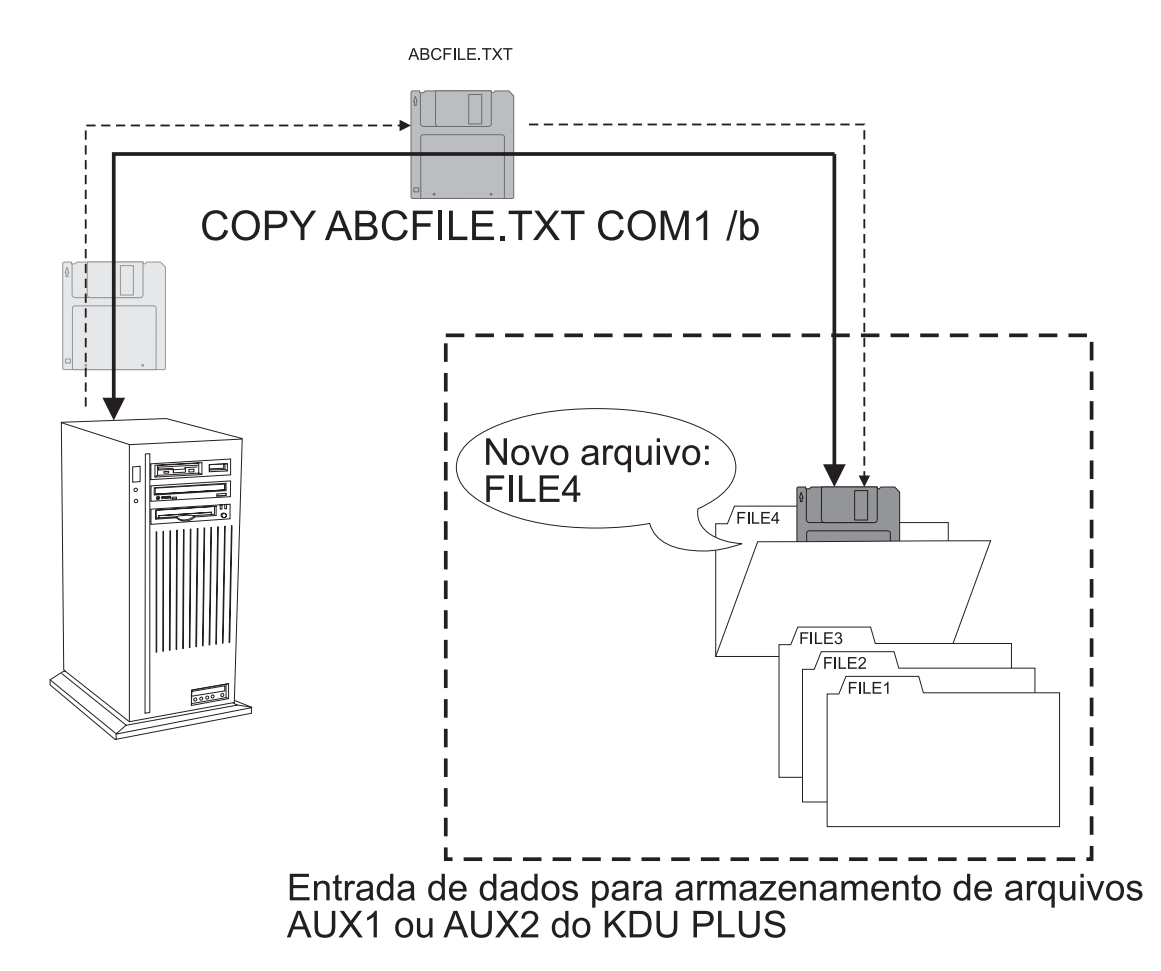

## <span id="page-63-0"></span>**KDU Plus - Recebimento de arquivos**

Para iniciar o processo de transferência de arquivos no KDU Plus, selecione >RECEIVE FILE (RECEBER ARQUIVO)< na tela File Management (Gerenciamento de arquivos) do visor. Utilize as teclas de seta para cima e para baixo para modificar a seleção. Pressione a tecla Enter para fazer sua seleção.

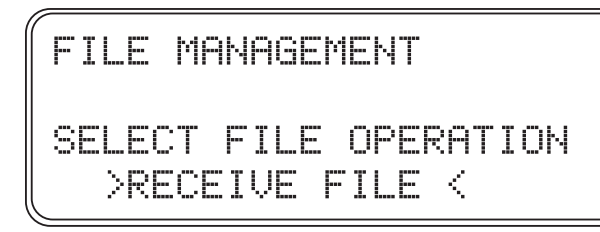

Ao entrar na operação Receive File (Receber arquivo), o KDU Plus exibirá na segunda linha o total de memória disponível e o operador será solicitado a inserir um nome de arquivo (isto é, o nome de uma pasta-catálogo). No exemplo abaixo, o nome do arquivo (pasta) digitado no prompt é FILE4.

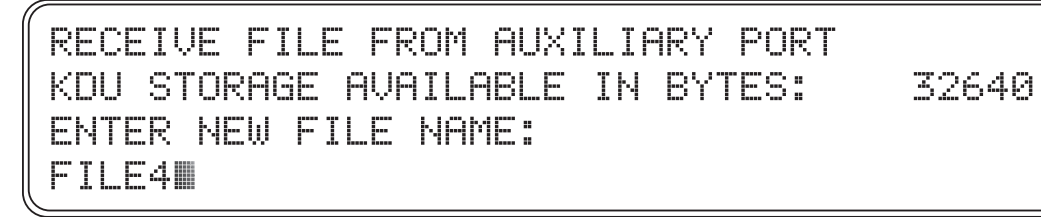

Pressione a tecla Enter para aceitar o nome da pasta do arquivo. Caso o nome da pasta do arquivo no catálogo já tenha sido usado, o KDU Plus informará 'FILE NAME ALREADY EXISTS' (O nome do arquivo já existe).

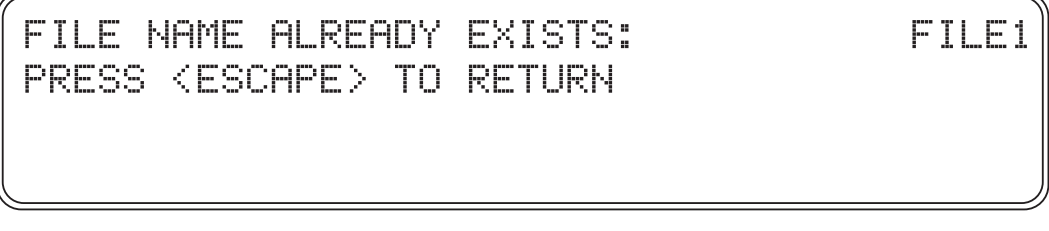

Se a pasta-catálogo do arquivo estiver disponível, a tela Receive File (Receber arquivo) será exibida. O número de bytes recebidos será 0 (zero).

RECEIVE FILE FROM AUXILIARY PORT WAITING FOR DATA FOR FILE: FILE4 NUMBER OF BYTES RECEIVED: 0 ESS <ENTER> WHEN DONE

Agora você deve iniciar a transferência do arquivo do computador para o KDU Plus. Utilize um dos diversos métodos ou ferramentas de software possíveis, como a linha de comandos do DOS ou o Windows HyperTerminal, para transferir arquivos para o KDU Plus por meio das portas de comunicação serial auxiliares (AUX1 ou AUX2). Consulte *[Transferências de](#page-83-0)  [arquivos em modo de comandos do Windows](#page-83-0)* na página 72 para conhecer um método básico de transferência de arquivos utilizando o comando COPY do DOS.

O número de bytes começará a aumentar até que o último byte tenha sido transferido. O tamanho exibido da pasta de arquivo em bytes será o tamanho dos arquivos conforme listados em propriedades do arquivo no Windows do computador acrescido de um byte. Pressione Enter para concluir o armazenamento do arquivo.

O KDU Plus retornará à tela principal de Receive File (Receber arquivo). Você pode continuar a importar arquivos do computador ou pressionar a tecla Esc (Escape) para sair do modo Receive File (Receber arquivo). O processo de importação de arquivos pode continuar até que não haja mais arquivos a serem transferidos ou até que a memória disponível no KDU Plus seja excedida.

Se a memória disponível for excedida durante a transferência de um arquivo para o KDU Plus, o KDU Plus limpará o buffer, removerá a pasta-catálogo do arquivo e exibirá a seguinte tela:

PLEASE WAIT WHILE THE RECEIVE FILE BUFFER AND AUX PORTS ARE EMPTIED

O KDU Plus também exibirá essa tela se a transferência de um arquivo for prematuramente interrompida. O KDU Plus armazenará o arquivo parcialmente salvo na pasta-catálogo do arquivo.

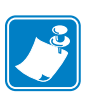

A pasta de arquivos contendo o arquivo corrompido deve ser imediatamente excluída para evitar que seja enviado à impressora!

## <span id="page-65-0"></span>**Envio de arquivos para a impressora**

Para iniciar o processo de transferência de arquivos para a impressora, selecione > SEND FILE (ENVIAR ARQUIVO) < na tela File Management (Gerenciamento de arquivos) do visor. Utilize as teclas de seta para cima e para baixo para modificar a seleção. Pressione a tecla Enter para fazer sua seleção.

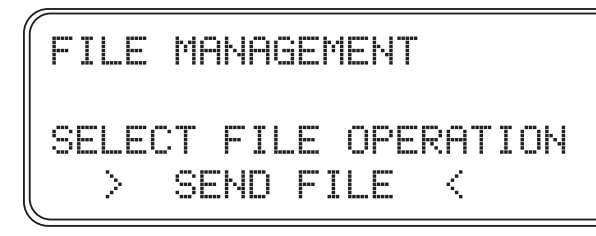

Ao entrar na operação Send File (Enviar arquivo), o KDU Plus exibirá as pastas-catálogo de arquivos que mantêm os arquivos armazenados no KDU Plus. O nome da primeira pasta de arquivos estará entre colchetes angulares: >NOME\_DO\_ARQUIVO<. Utilize as teclas de seta para a esquerda e para a direita, para cima e para baixo para modificar a seleção.

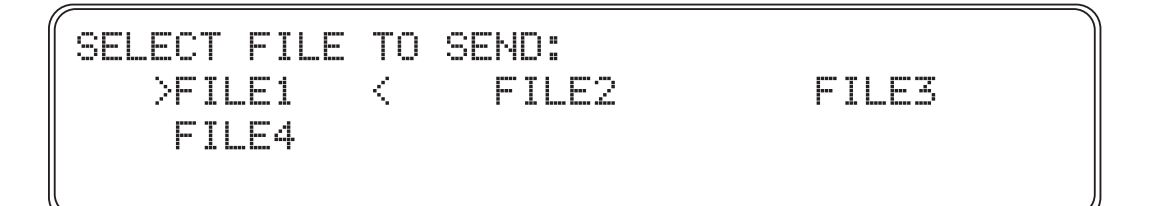

Faça sua seleção de arquivo e pressione a tecla Enter. O KDU Plus começará a transferir o arquivo da pasta para a impressora. A impressora não poderá imprimir, calibrar ou ser alimentada com mídia (etiquetas) enquanto uma transferência de arquivo estiver em andamento. O status de NUMBER OF BYTES REMAINING (NÚMERO DE BYTES REMANESCENTES) decrescerá até atingir 0 (zero) e o KDU Plus retornará à tela SELECT FILE TO SEND (SELECIONAR ARQUIVO A ENVIAR).

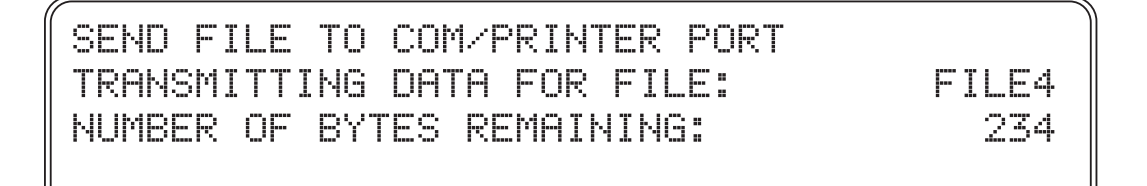

Repita esse processo até que todos os arquivos individuais de que você precisa tenham sido transferidos.

Para sair do modo SEND FILE (ENVIAR ARQUIVO), pressione a tecla Esc (Escape).

**Para transferir todos os arquivos armazenados para a impressora de uma só vez como um único processo,** utilize a opção SEND ALL (ENVIAR TODOS) do File Management (Gerenciamento de arquivos). Para iniciar o envio de todos os arquivos armazenados no KDU Plus para a impressora, selecione

> SEND ALL (ENVIAR TODOS) < na tela File Management (Gerenciamento de arquivo) do visor.

PRESS <ENTER> TO SEND ALL FILES PRESS <ESCAPE> TO RETURN

Quando essa tela for exibida, pressione a tecla Enter novamente para iniciar a transferência dos arquivos. O visor exibirá a transferência de cada arquivo até que todos os arquivos tenham sido transferidos. Pressionar a tecla Esc (Escape) a qualquer momento fará com que seja imediatamente terminada a transferência de arquivo em andamento e cancelada a de todos os arquivos ainda não transferidos.

### <span id="page-66-0"></span>**Seqüência de download de arquivos**

As impressoras Zebra processam os arquivos enviados às impressoras imediatamente. As impressoras agem sobre os dados pela ordem de seu recebimento. Ao utilizar a opção de arquivo SEND ALL (ENVIAR TODOS) para enviar arquivos à impressora, os arquivos serão classificados por seus caracteres numéricos e alfabéticos, nessa ordem.

### <span id="page-66-1"></span>**Fatos sobre o arquivo da impressora**

- Os arquivos podem conter programação para criar um formulário armazenado em impressora, mas não têm que incluir um formulário nos dados de programação.
- O nome do formulário e os nomes dos arquivos não precisam ser iguais.
- O KDU Plus pode fazer o download de gráficos (ou logotipos) para a impressora (o tamanho do arquivo deve ser inferior a 32Kbytes).
- Vários formulários, comandos de etiquetas independentes e comandos de configuração de impressora podem ser enviados à impressora como um único arquivo. Também é possível enviar vários arquivos. Lembre-se de que a seqüência é importante ao enviar comandos para a impressora.
- Os arquivos enviados à impressora podem interromper as transferências de arquivos do KDU Plus para a impressora, assim como um soft reset, comandos de status de impressão, alterações de configuração etc.

## <span id="page-67-0"></span>**KDU Plus - Exclusão de arquivo**

O KDU Plus dispõe de dois métodos de exclusão de pasta-catálogo de arquivos para remover arquivos armazenados no KDU Plus: DELETE FILE (EXCLUIR ARQUIVO) e DELETE ALL (EXCLUIR TODOS). Para iniciar a exclusão do arquivo no KDU Plus, selecione > DELETE FILE (EXCLUIR ARQUIVO) < a fim de remover arquivos individuais ou > DELETE ALL (EXCLUIR TODOS) < para eliminar todos os arquivos da memória do KDU Plus. Utilize as teclas de seta para cima e para baixo para modificar a seleção. Pressione a tecla Enter para fazer sua seleção.

**O KDU Plus exibirá a tela a seguir para excluir arquivos individuais**. Ao entrar na operação Delete File (Excluir arquivo), o KDU Plus exibirá as pastas-catálogo de arquivos que mantêm os arquivos armazenados no KDU Plus. O nome da primeira pasta de arquivos estará entre colchetes angulares: >NOME\_DO\_ARQUIVO<. Utilize as teclas de seta para a esquerda e para a direita, para cima e para baixo para modificar a seleção.

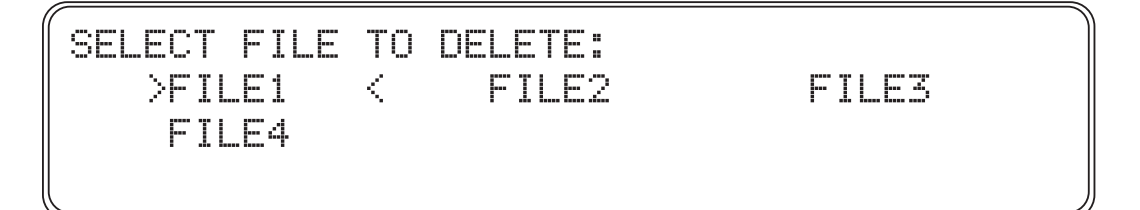

Feita a seleção, pressione a tecla Enter e o KDU Plus pedirá que você confirme o arquivo que está sendo permanentemente excluído. Pressione a tecla Esc (Escape) para cancelar. Pressione a tecla Enter para confirmar a exclusão do arquivo.

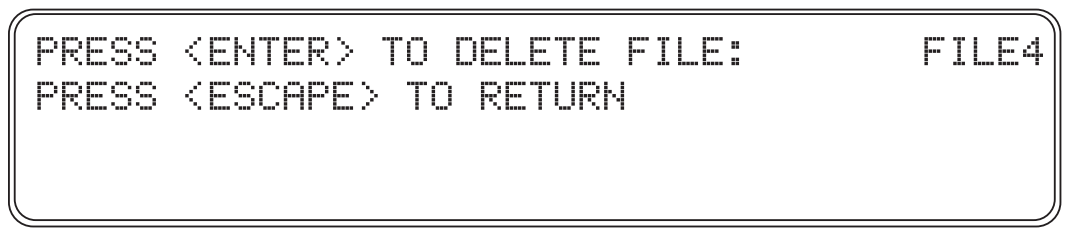

Para excluir todos os arquivos do KDU Plus, simplesmente selecione DELETE ALL (EXCLUIR TODOS) na tela principal do File Management (Gerenciamento de arquivos). O KDU Plus exibirá a tela de confirmação da exclusão de arquivos na qual o KDU Plus pede que você confirme se deseja excluir permanentemente todos os arquivos. Pressione a tecla Esc (Escape) para cancelar. Pressione a tecla Enter para confirmar a exclusão de todos os arquivos da memória de armazenamento de catálogos do KDU Plus.

## PRESS <ENTER> TO DELETE ALL FILES PRESS <ESCAPE> TO RETURN

## <span id="page-68-0"></span>**Erro de catálogo de arquivo**

O KDU Plus efetua automaticamente um teste simples de integridade de dados na memória de catálogo de arquivos para detectar se ela foi corrompida de alguma forma. Se o KDU Plus detectar um arquivo corrompido durante um envio de arquivo ou após a ativação, ele exibirá a tela File Error (Erro de arquivo).

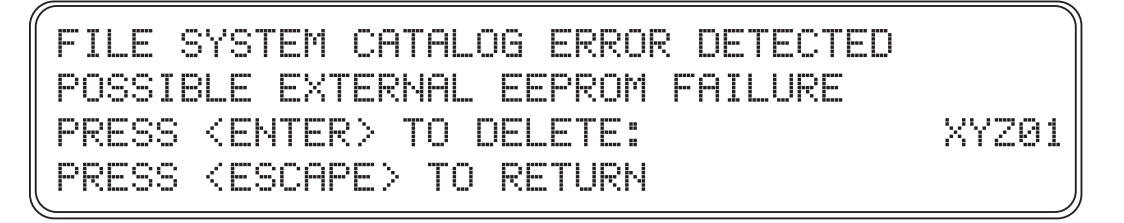

O arquivo corrompido deve ser excluído. Um arquivo corrompido não pode ser processado adequadamente.

Você também pode pressionar Esc (Escape) para retornar ao último processo, mas isso não é recomendável. O KDU Plus poderá ser redefinido por meio de um ciclo de ativação de energia da impressora e do KDU Plus. O KDU Plus fará nova verificação da integridade do arquivo. O arquivo ainda poderá estar corrompido, mas já não será mais detectável pela verificação da memória. Usar o arquivo pode provocar um resultado imprevisível quando transferido para a impressora.

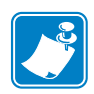

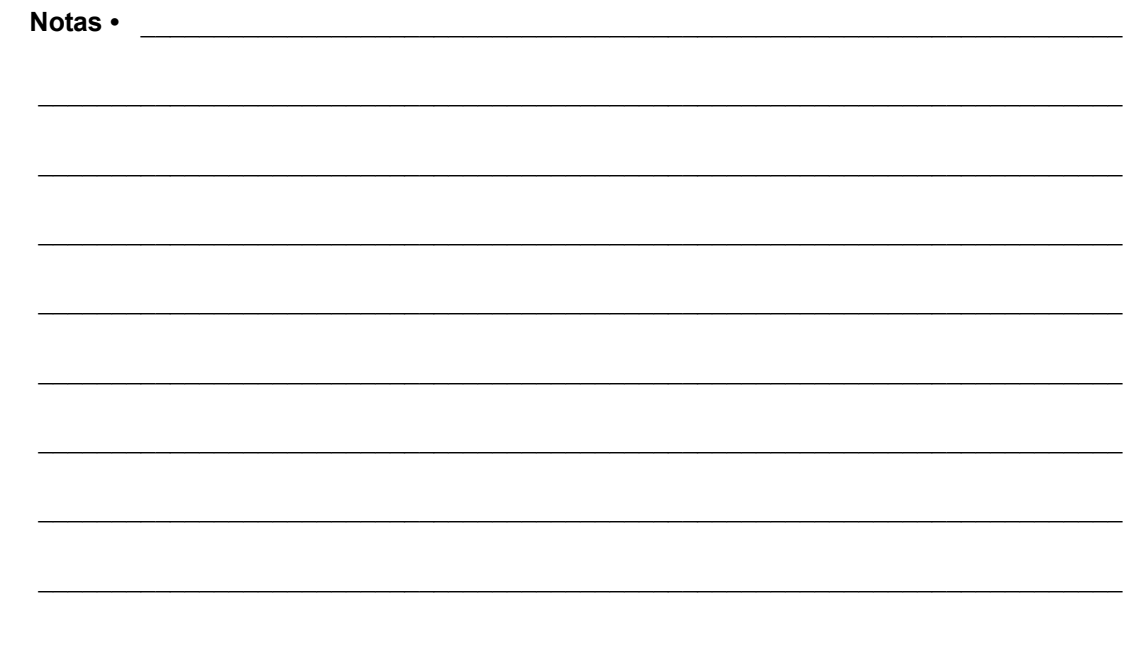

# Interfaces

8

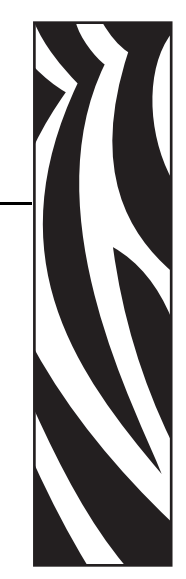

Esta seção abrange as conexões elétricas e problemas envolvidos na conexão do KDU Plus a outros dispositivos e sistemas.

#### **Conteúdo**

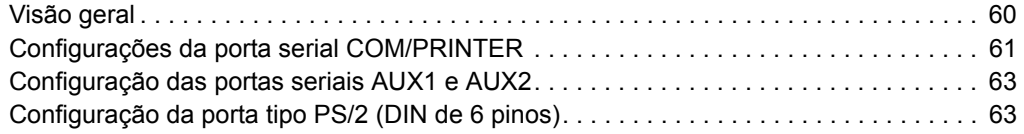

## <span id="page-71-0"></span>**Visão geral**

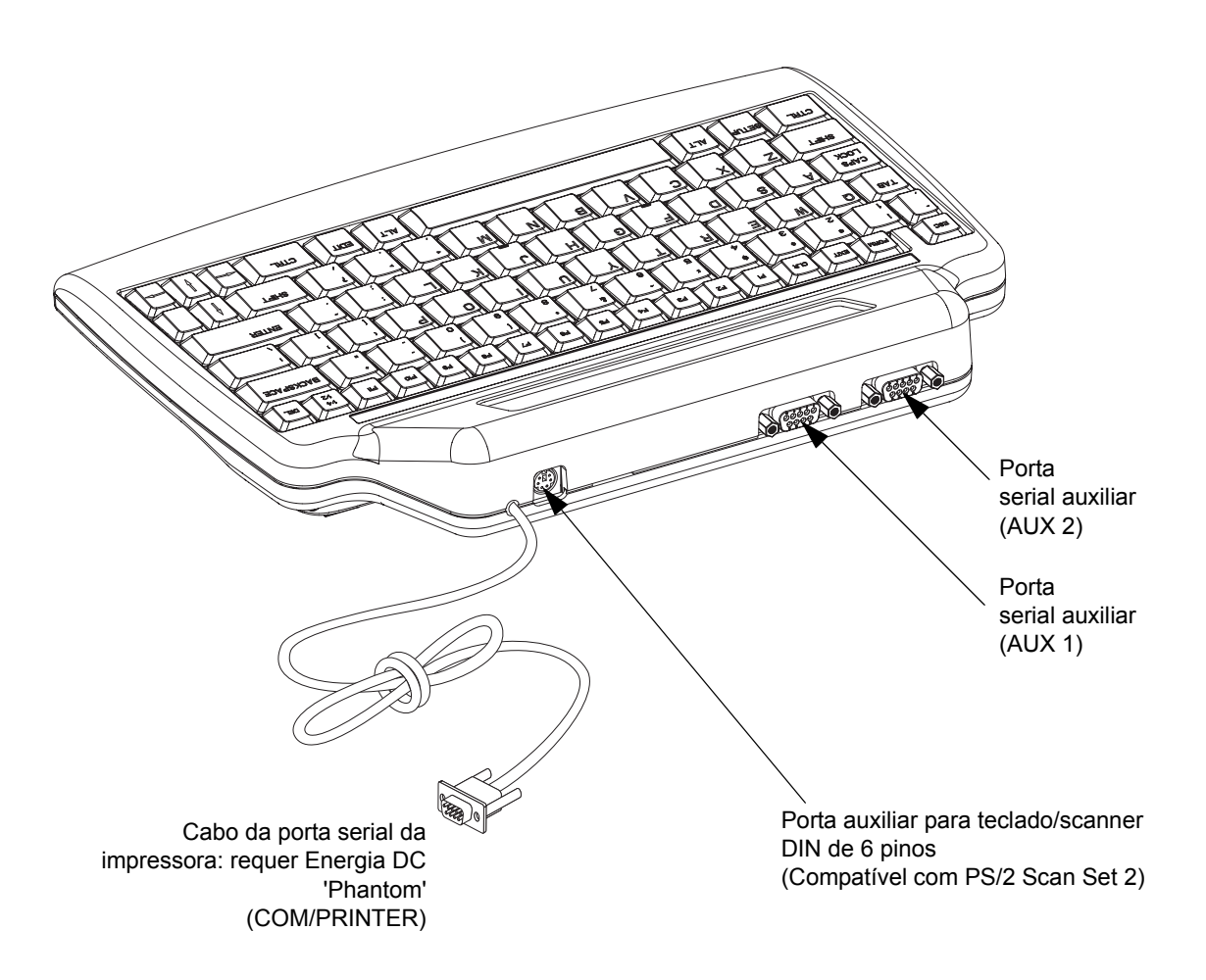
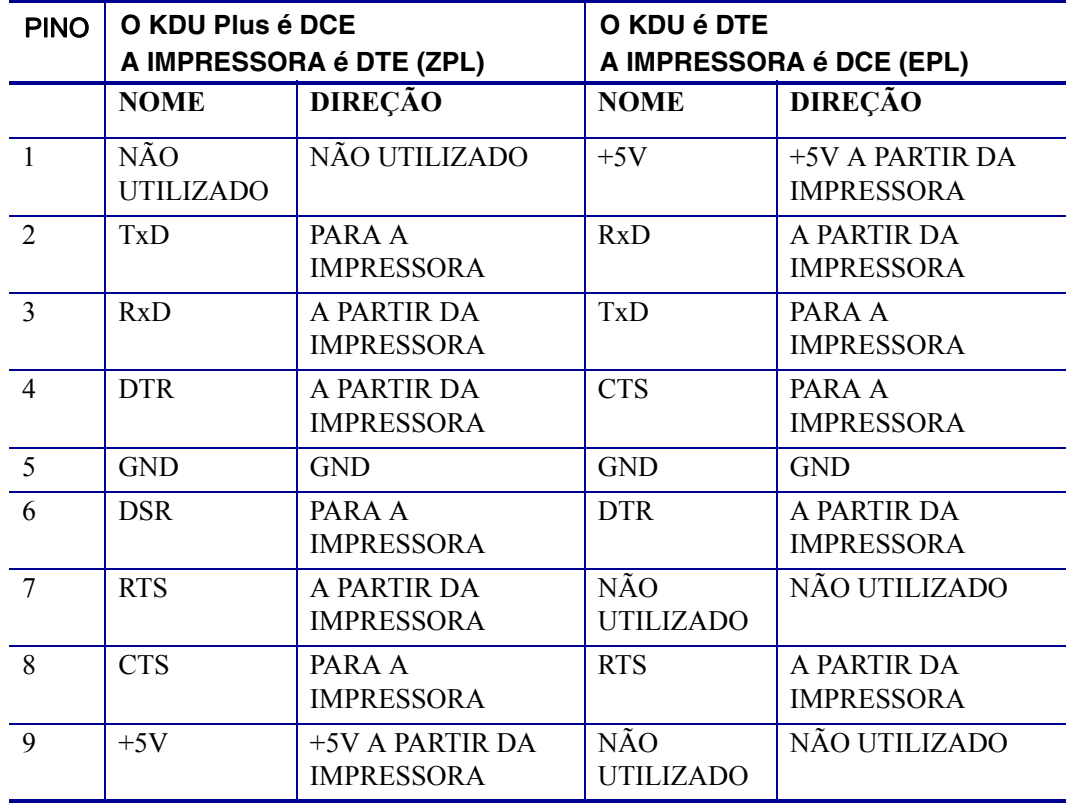

## **Configurações da porta serial COM/PRINTER**

Os +5 volts a partir da impressora (pinos 1 e 9) fornecem energia para o KDU Plus e quaisquer dispositivos de entrada adicionais conectados ao KDU Plus.

Consumo de corrente total máximo para impressoras com arquitetura de hardware ZPL: **750mA**

Consumo de corrente total máximo para impressoras com arquitetura de hardware EPL: **250mA**

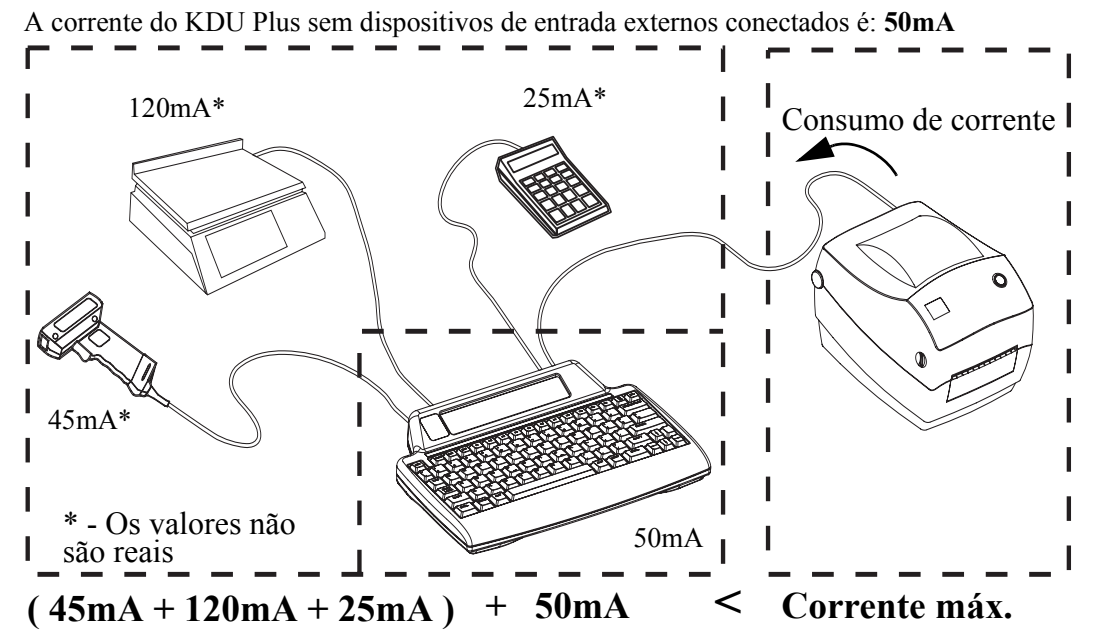

**Cuidado •** As portas de entrada do KDU Plus (tipo AUX1, AUX2 e PS/2) não possuem fusível. Exceder o total do consumo de corrente disponível pode danificar seu dispositivo de entrada, o KDU Plus ou a impressora.

## **Configuração das portas seriais AUX1 e AUX2**

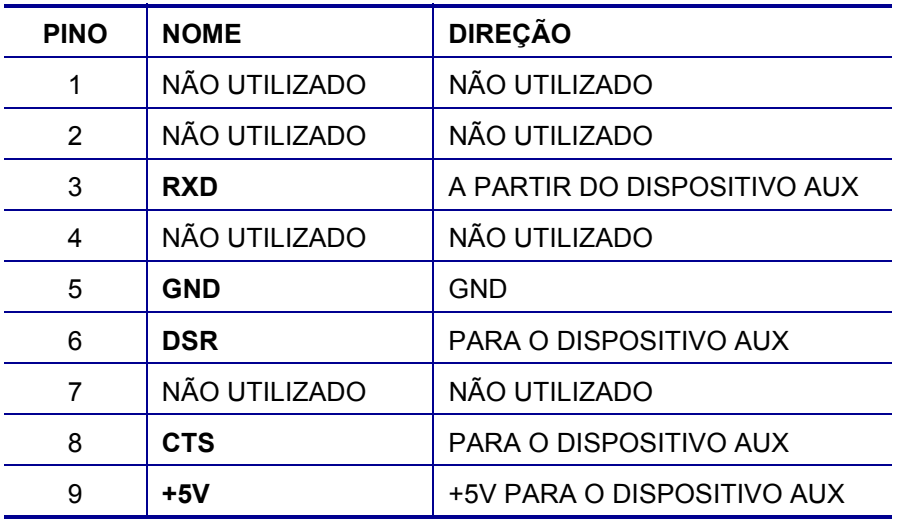

O sinal da interface atende aos requisitos do padrão RS-232.

As portas AUX1 e AUX2 estão ativas nos modos Formulários e Terminal.

## **Configuração da porta tipo PS/2 (DIN de 6 pinos)**

Esta porta suporta Códigos de varredura PS/2 Set 2.

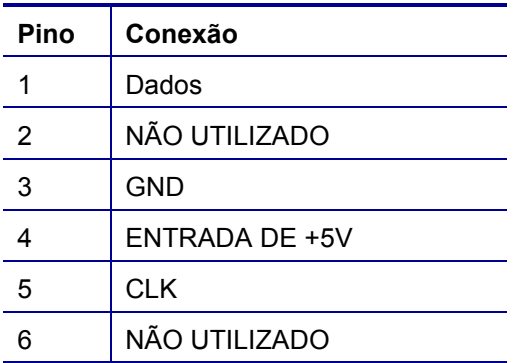

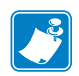

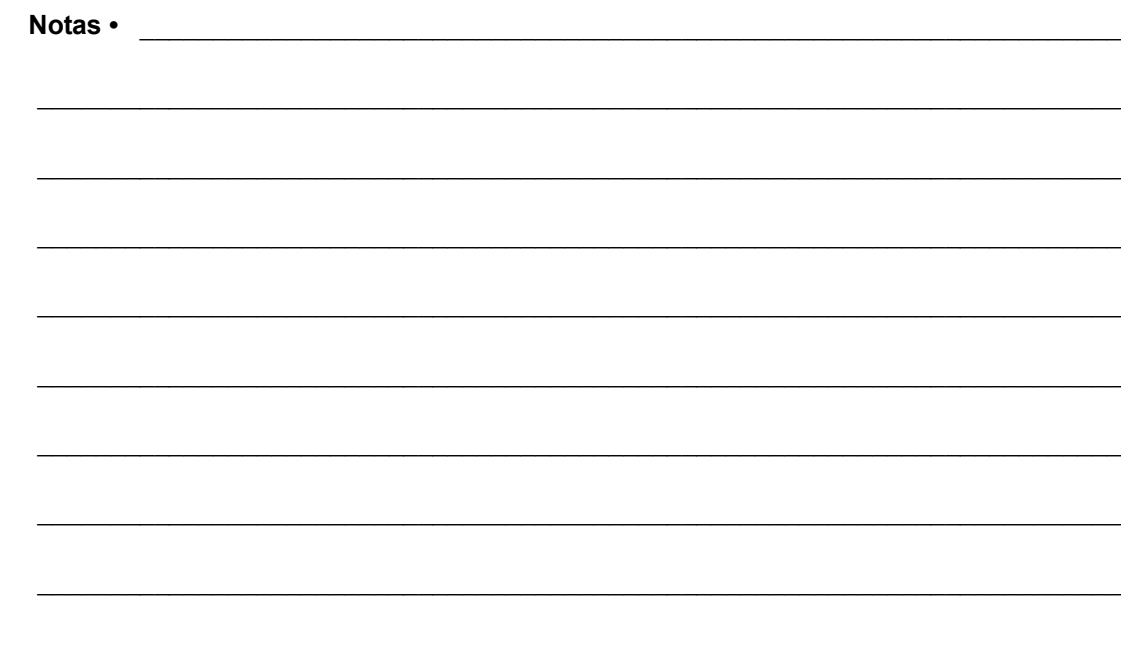

# Suporte a idiomas da EPL

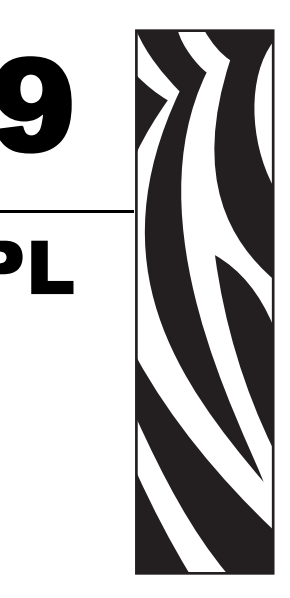

As impressoras EPL e o KDU Plus suportam diversos países e idiomas com caracteres especiais não suportados pelo teclado QWERTY do KDU Plus. A linguagem de programação da impressora EPL permite que o operador ou administrador altere o idioma suportado pela impressora e pelo KDU Plus, de Inglês dos Estados Unidos (página de código 437) para uma das outras páginas de código suportadas por impressoras. Trata-se de um recurso exclusivo da EPL; as impressoras ZPL não suportam esse método.

#### **Conteúdo**

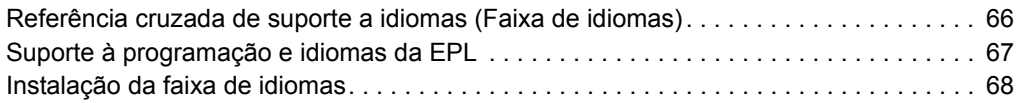

## <span id="page-77-0"></span>**Referência cruzada de suporte a idiomas (Faixa de idiomas)**

O KDU Plus fornece acesso aos caracteres adicionais ativando as teclas de função (F1-F11) e a Faixa de idioma para identificar a tecla de função associada.

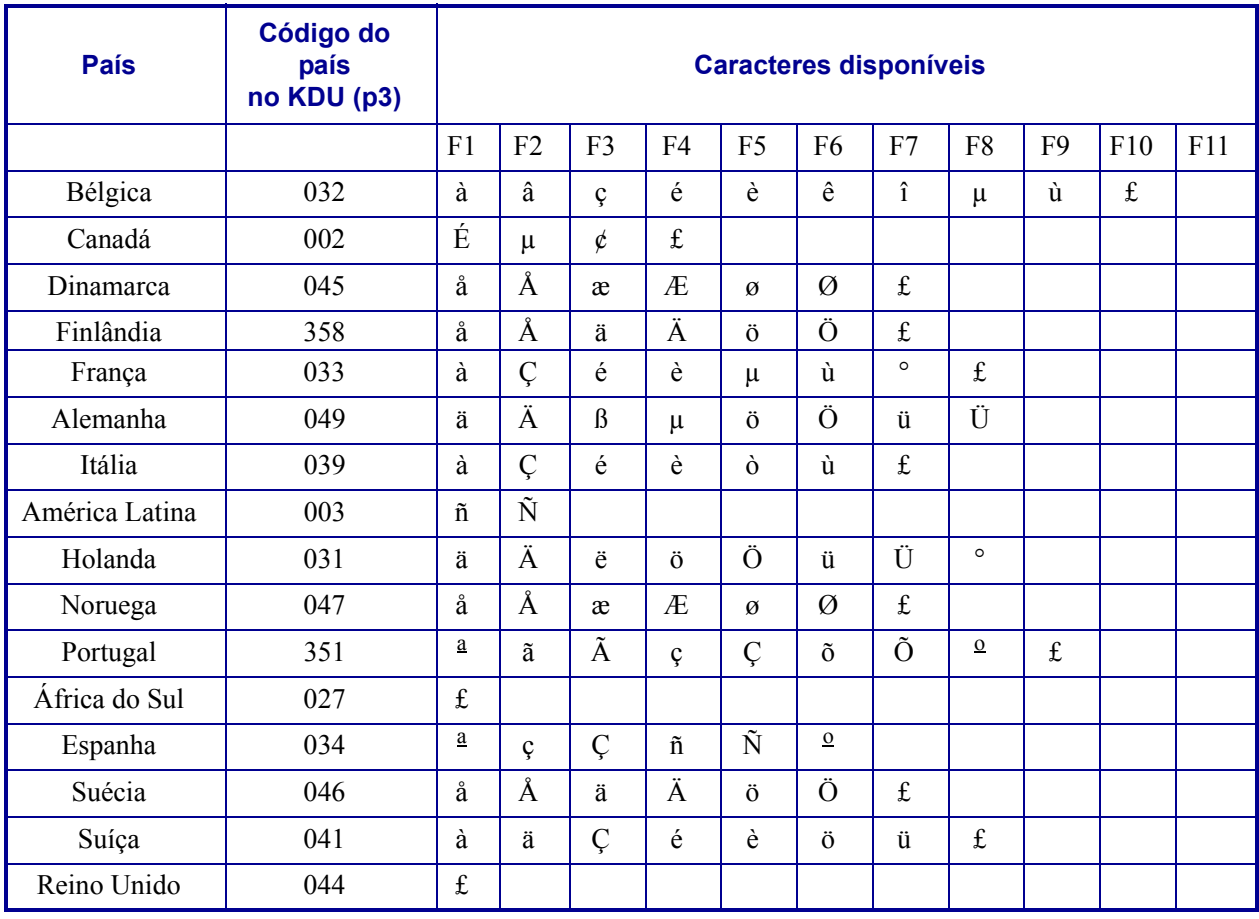

## <span id="page-78-0"></span>**Suporte à programação e idiomas da EPL**

A impressora EPL controla idiomas com o comando **I** da programação EPL. Uma versão abreviada do comando **I** está incluída abaixo.

## **Comando I - Seleção do conjunto de caracteres**

### **Descrição**

Use este comando para selecionar o conjunto de caracteres apropriado para impressão (e para o visor do KDU).

### **Sintaxe**

**I p1, p2, p3**

#### **Parâmetros**

**p1** = Número de bits de dados - 8 para dados de 8 bits (ou para suporte de legado, 7 para dados de 7 bits).

**p2** = Página de códigos da impressora/Suporte a idiomas

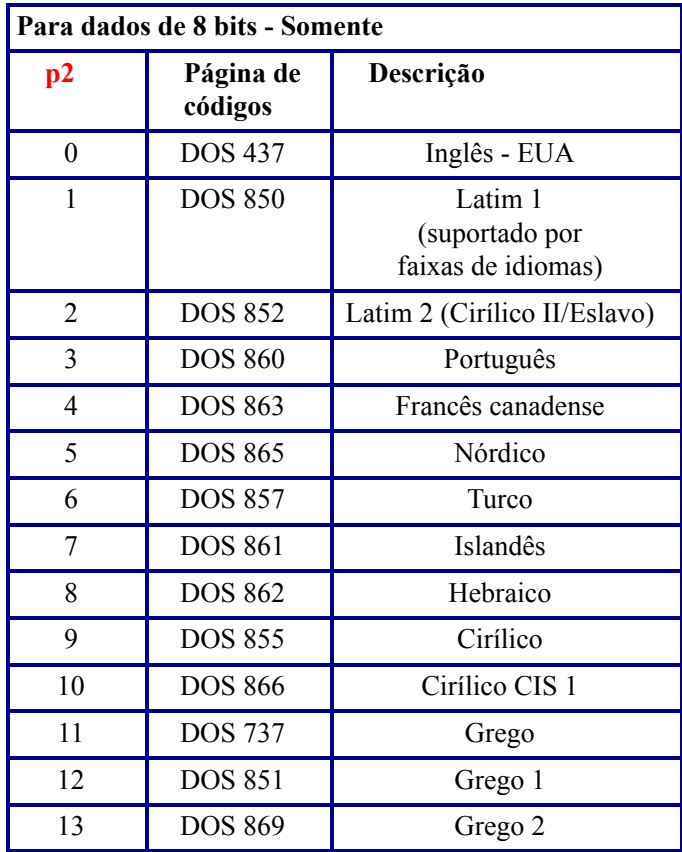

Os parâmetros p2 **A-F** que suportam a página de códigos do Windows de 1250 até 1255 não são suportados pelo KDU Plus.

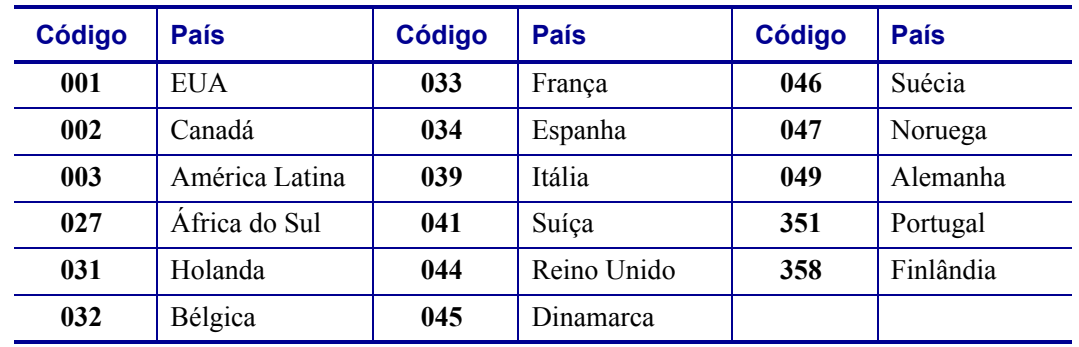

**p3** = Código do país no KDU

## <span id="page-79-0"></span>**Instalação da faixa de idiomas**

A Faixa de idiomas corresponde à tabela da primeira página deste capítulo do manual. A Faixa de idiomas se ajusta perfeitamente à área rebaixada acima das teclas de função (F1 - F11). O revestimento adesivo da Faixa de idiomas é permanente. A Faixa somente deve ser instalada depois que a página de códigos do conjunto de caracteres da impressora e os códigos de países do KDU tiverem sido definidos. Eles devem ser testados para confirmar se atendem às necessidades do seu idioma e visor de caracteres, entrada de dados e impressão. O adesivo da faixa seca completamente em 24 horas.

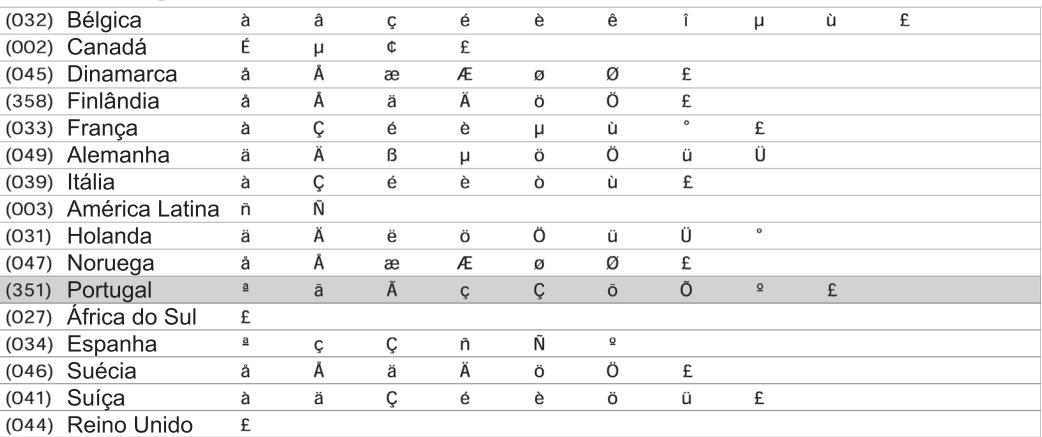

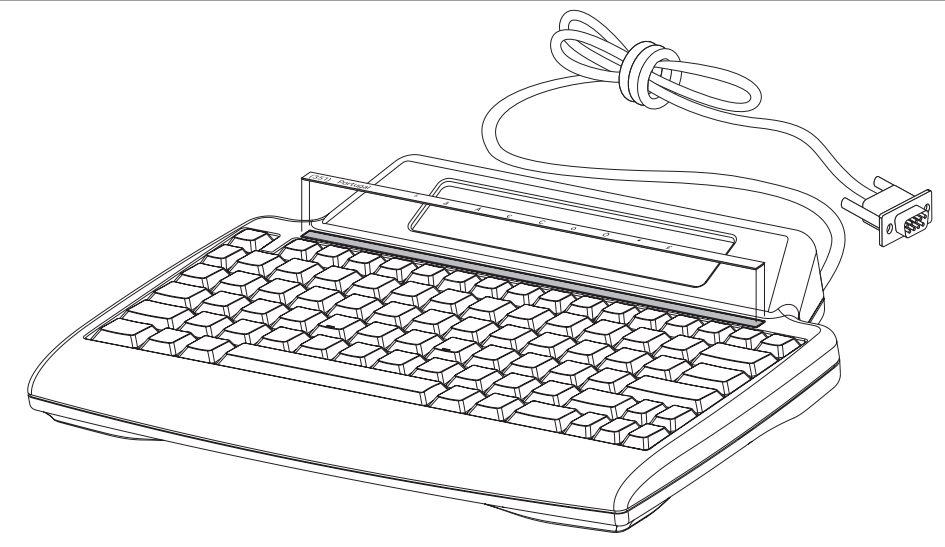

# Controle de terminal externo

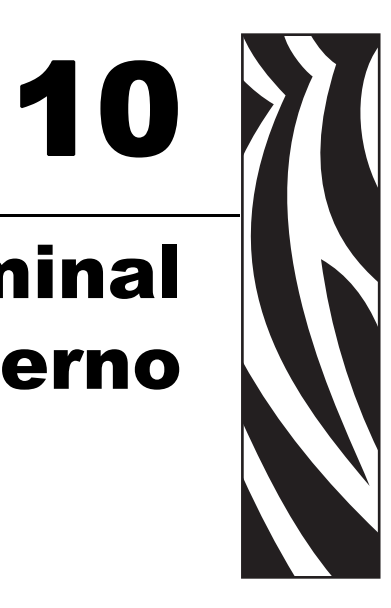

Esta seção documenta as seqüências de escape e parâmetros ANSI que suportam a comunicação entre a impressora e o KDU Plus. As tabelas a seguir representam um subconjunto das seqüências de escape ANSI para controle de cursor que são suportadas pelo KDU Plus.

A abreviação ESC representa o caractere de escape ASCII 27 (1Bh), que aparece no início de cada seqüência de escape.

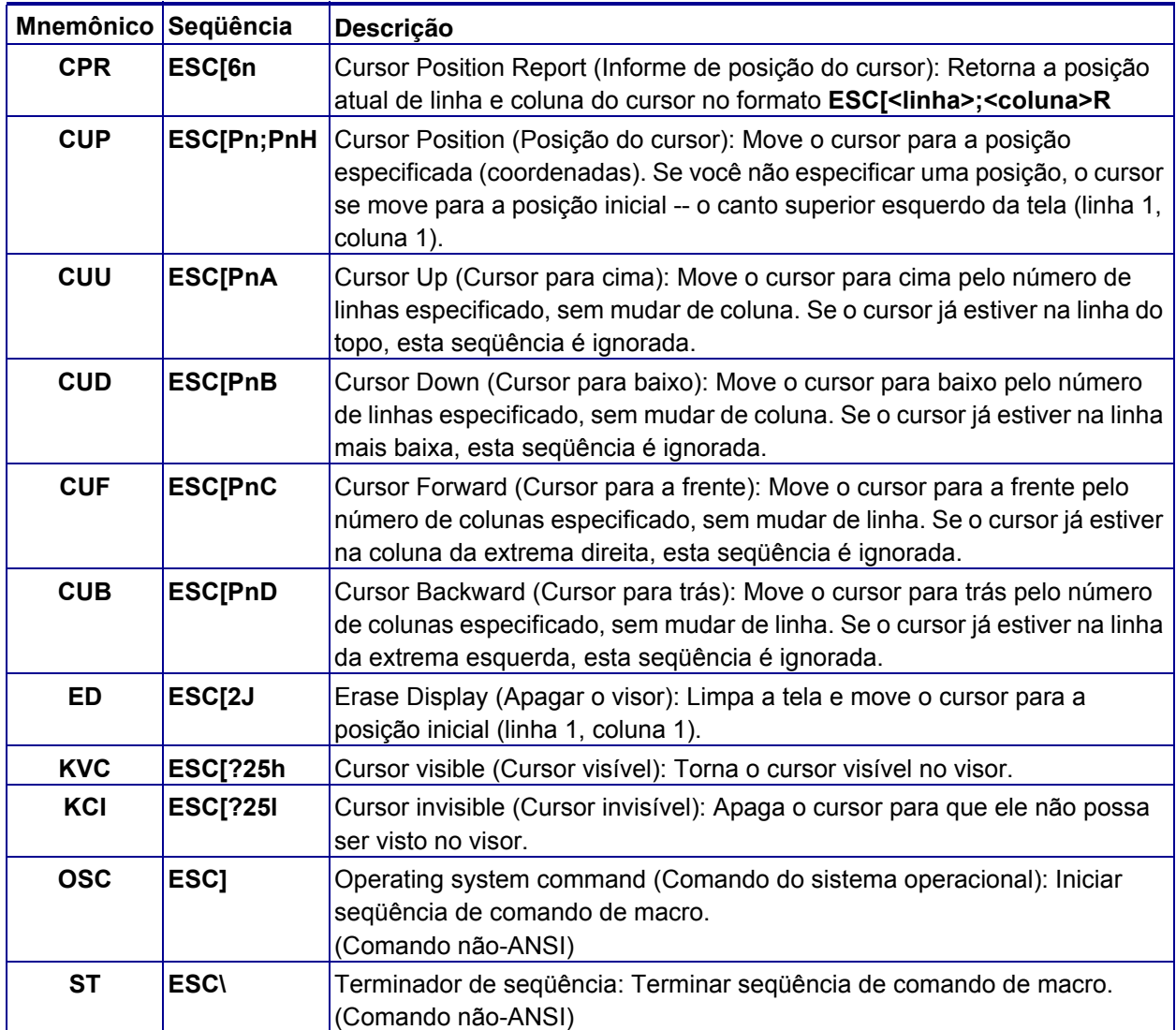

### **Comandos da seqüência de escape ANSI do KDU Plus**

### **Definições de parâmetros do comando de escape ANSI do KDU Plus**

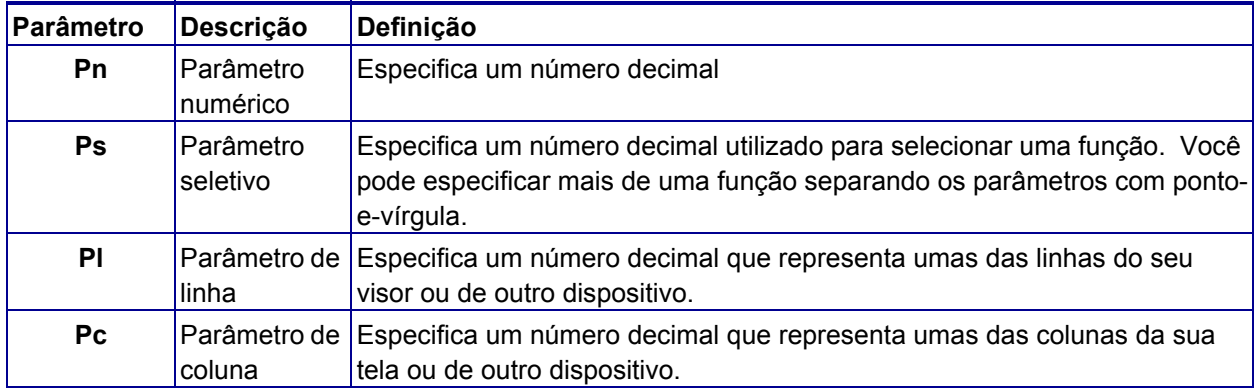

# Transferência de arquivos no DOS

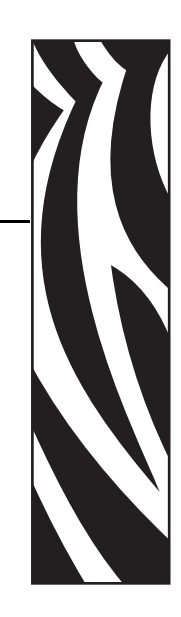

11

O Windows suporta um método básico de transferência de arquivos utilizando a antiga tela de modo de comandos do DOS. Esse é o método mais básico que pode ser utilizado para transferir arquivos com o menor número de exceções entre versões de sistema operacional e diferenças de linguagem de impressoras.

#### **Conteúdo**

[Transferências de arquivos em modo de comandos do Windows. . . . . . . . . . . . . . . . . . 72](#page-83-0)

## <span id="page-83-0"></span>**Transferências de arquivos em modo de comandos do Windows**

O processo a seguir descreve a utilização de comandos do DOS a partir dos sistemas operacionais Windows XP ou Windows 2000. O processo é necessário sempre que uma nova sessão **cmd.exe** (Comando do DOS) é iniciada nesses sistemas operacionais. As etapas são:

- Execute **cmd.exe** (no Windows 95/98/ME, use o Command.com)
- Configure a porta COM selecionada no computador para corresponder às configurações de comunicação da porta AUX.
- Altere o caminho da unidade e do diretório para apontar para o local do arquivo de transferência.
- Utilize o comando COPY (Copiar) para transferir os arquivos.

Vá para a tela principal do Windows e clique no botão Iniciar. Selecione e clique na janela realçada da linha de comando do programa 'Executar'.

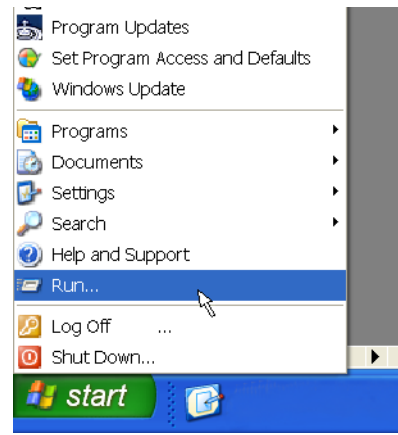

**Observação •** O item de menu Ajuda (e suporte) está imediatamente acima do item Executar no menu Iniciar. Vá até o menu Iniciar e clique em Ajuda (e suporte) para obter ajuda com os comandos e métodos do DOS. Digite uma solicitação de pesquisa para exibir ajuda para um comando do MS-DOS. Procure ajuda para utilizar comandos do DOS em 'Novas maneiras de executar tarefas familiares' e 'Exibir a Ajuda para um comando do MS-DOS'.

Os comandos relevantes incluem: **CD**, **CDDIR**, **MD**, **COPY e MODE**. Para obter ajuda com esses comandos do DOS, digite **/?** após o comando. Digite a letra da unidade seguida por dois pontos (**:**), por exemplo, **C:** para acessar a unidade C.

Na janela Executar programa, digite **CMD** e clique no botão OK.

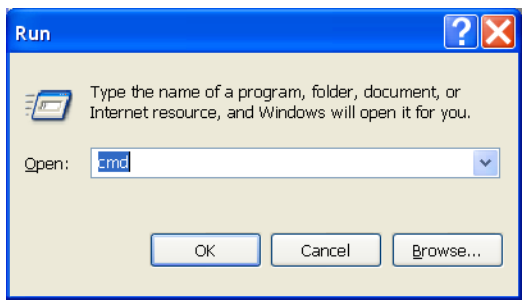

O Windows abrirá uma janela de comandos do DOS.

Por padrão, as portas AUX do KDU Plus são configuradas para operar em uma configuração de comunicação diferente das sessões de DOS no Windows XP ou Windows 2000.

**Configurações padrão das portas AUX**

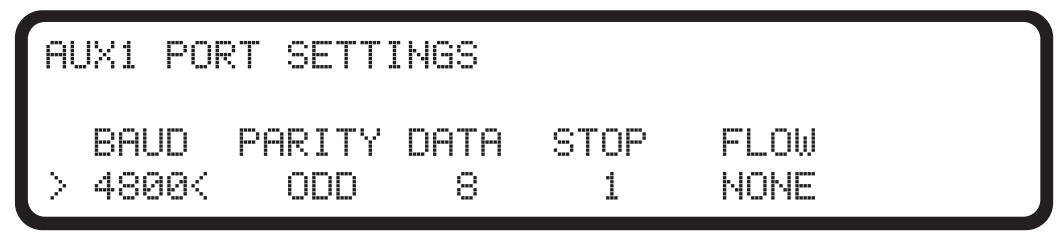

Sessão de DOS do Windows XP - Configurações padrão de exibição dos resultados do comando MODE

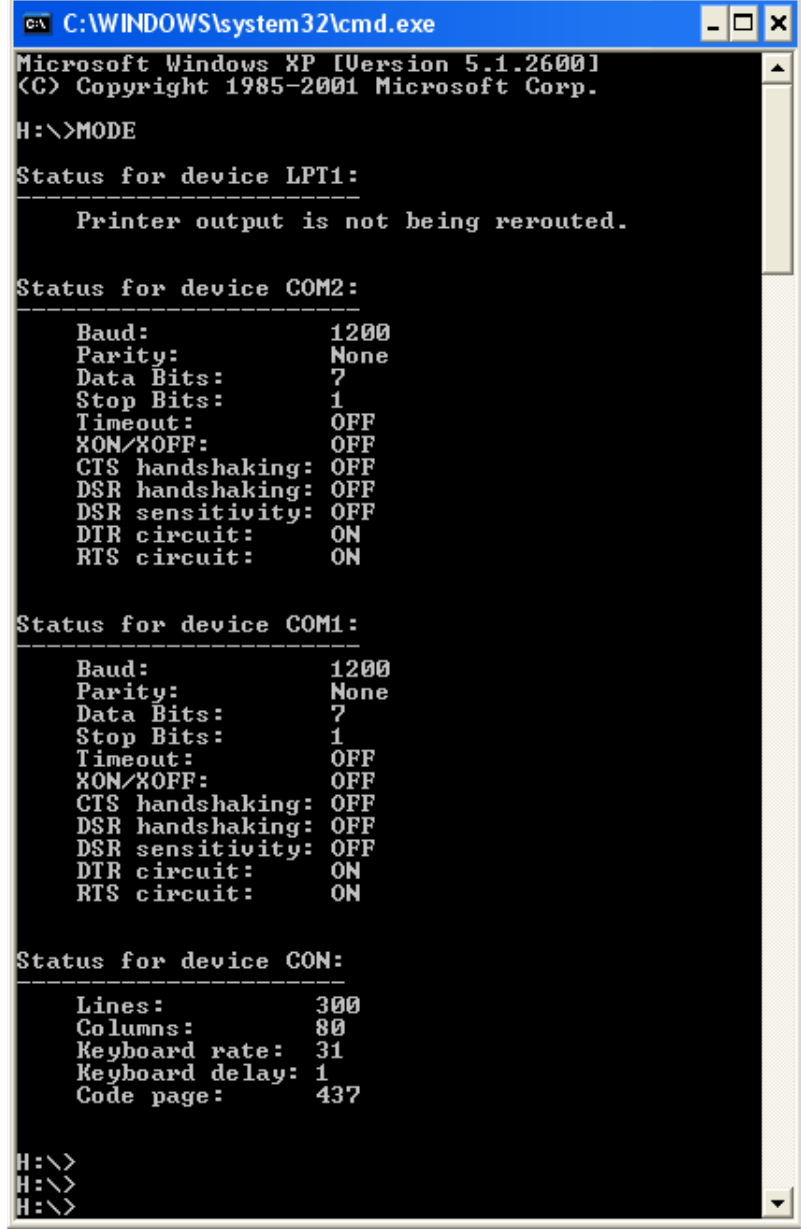

Para Windows XP e Windows 2000, digite o seguinte no prompt de comando: **MODE COMx: BAUD=4800 PARITY=o DATA=8 STOP=1**

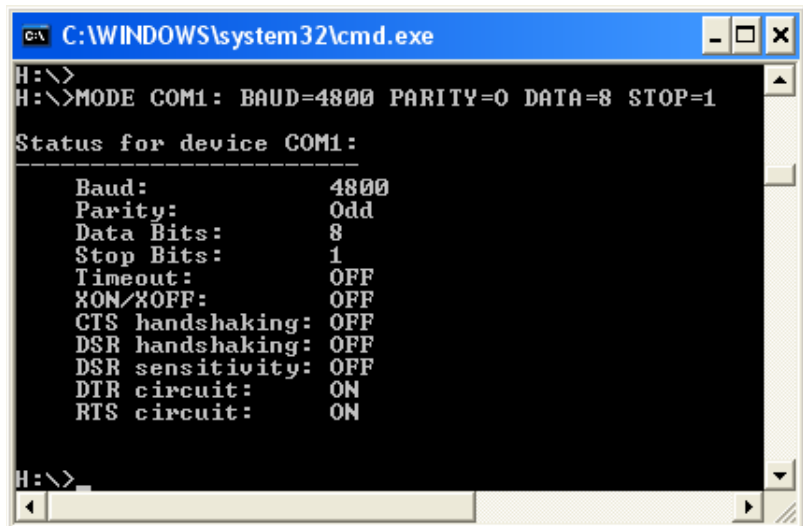

O comando equivalente para os sistemas operacionais Windows 95/98/ME é o seguinte: **MODE COMx:40,o,8,1**

Depois que as comunicações tiverem sido sincronizadas, digite **C:** no prompt. Se a janela de prompt estava apontando para qualquer outra unidade que não a unidade **C:\**, agora está apontando para a unidade **C:\**. A janela pode ser direcionada para qualquer unidade local ou unidade de rede mapeada (letra).

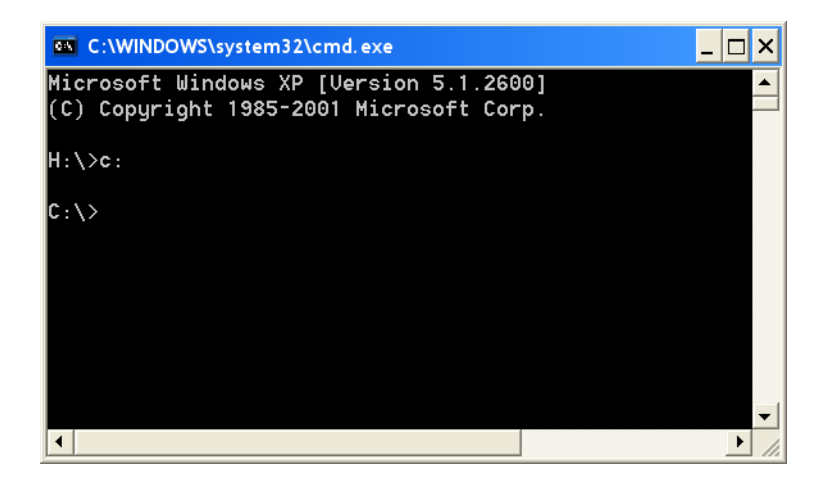

Como exemplo, a unidade **C:\>** possui um diretório FORMS (FORMULÁRIOS) contendo os arquivos de formulários de etiquetas que necessitam ser transferidos para o KDU Plus. Digite **CD** seguido pelo nome do diretório (FORMS no exemplo mostrado abaixo) no prompt e pressione a tecla Enter.

O KDU Plus deve estar no modo Arquivo para receber arquivos do computador (ou outro host). Consulte *[KDU Plus - Recebimento de arquivos](#page-63-0)* na página 52 para saber mais detalhes sobre a transferência de arquivos para o KDU Plus.

Para iniciar a transferência de arquivo, digite **COPY** seguido pelo nome do arquivo (ABCFILE.TXT no exemplo mostrado abaixo) e o nome da porta de comunicação serial (COM1 neste exemplo). A entrada é um parâmetro **/b** para definir transferência de arquivo de dados binário. Pressione a tecla Enter para enviar arquivos para o KDU Plus.

#### **COPY ABCFILE.TXT COM1 /B**

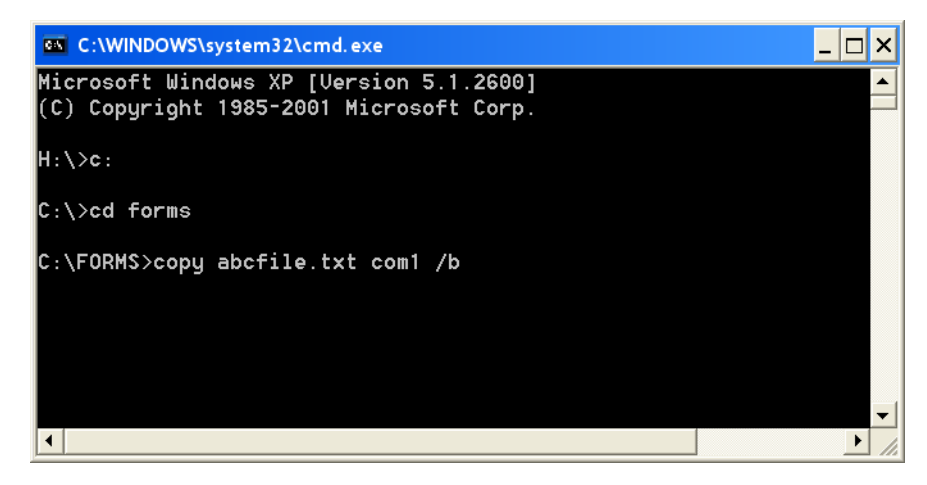

C

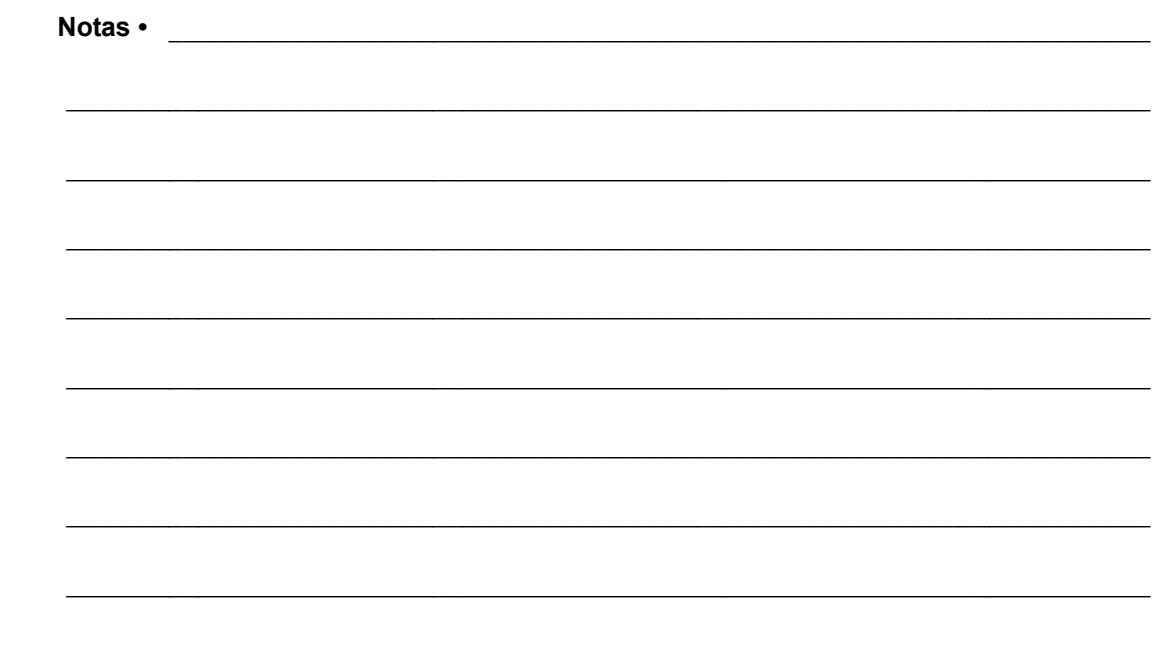